# **MySQL Query Browser**

### **MySQL Query Browser**

Esta é uma tradução do manual MySQL Query Browser que pode ser encontrado em [dev.mysql.com.](http://dev.mysql.com/doc/query-browser/en) O Manual MySQL Query Browser original é em inglês e esta tradução não é obrigatoriamente tão atualizada quanto a versão original.

#### **Abstract**

Este é o Manual do MySQL Query Browser.

Documento gerado em: 2010-03-11 (revision: 241)

Copyright © 1997-2007 MySQL AB, 2008-2010 Sun Microsystems, Inc. All rights reserved. U.S. Government Rights - Commercial software. Government users are subject to the Sun Microsystems, Inc. standard license agreement and applicable provisions of the FAR and its supplements. Use is subject to license terms. Sun, Sun Microsystems, the Sun logo, Java, Solaris, StarOffice, MySQL Enterprise Monitor 2.0, MySQL logo™ and MySQL™ are trademarks or registered trademarks of Sun Microsystems, Inc. in the U.S. and other countries. UNIX is a registered trademark in the U.S. and other countries, exclusively licensed through X/Open Company, Ltd.

Copyright © 1997-2007 MySQL AB, 2008-2010 Sun Microsystems, Inc. Tous droits r?serv?s. L'utilisation est soumise aux termes du contrat de licence.Sun, Sun Microsystems, le logo Sun, Java, Solaris, StarOffice, MySQL Enterprise Monitor 2.0, MySQL logo™ et MySQL™ sont des marques de fabrique ou des marques d?pos?es de Sun Microsystems, Inc. aux Etats-Unis et dans d'autres pays. UNIX est une marque d?pos?e aux Etats-Unis et dans d'autres pays et licenci?e exlusivement par X/Open Company, Ltd.

This documentation is NOT distributed under a GPL license. Use of this documentation is subject to the following terms: You may create a printed copy of this documentation solely for your own personal use. Conversion to other formats is allowed as long as the actual content is not altered or edited in any way. You shall not publish or distribute this documentation in any form or on any media, except if you distribute the documentation in a manner similar to how MySQL disseminates it (that is, electronically for download on a Web site with the software) or on a CD-ROM or similar medium, provided however that the documentation is disseminated together with the software on the same medium. Any other use, such as any dissemination of printed copies or use of this documentation, in whole or in part, in another publication, requires the prior written consent from an authorized representative of MySQL AB. MySQL AB reserves any and all rights to this documentation not expressly granted above.

Please contact the http://www.mysql.com/company/contact/ for more information or if you are interested in doing a translation.

# **Table of Contents**

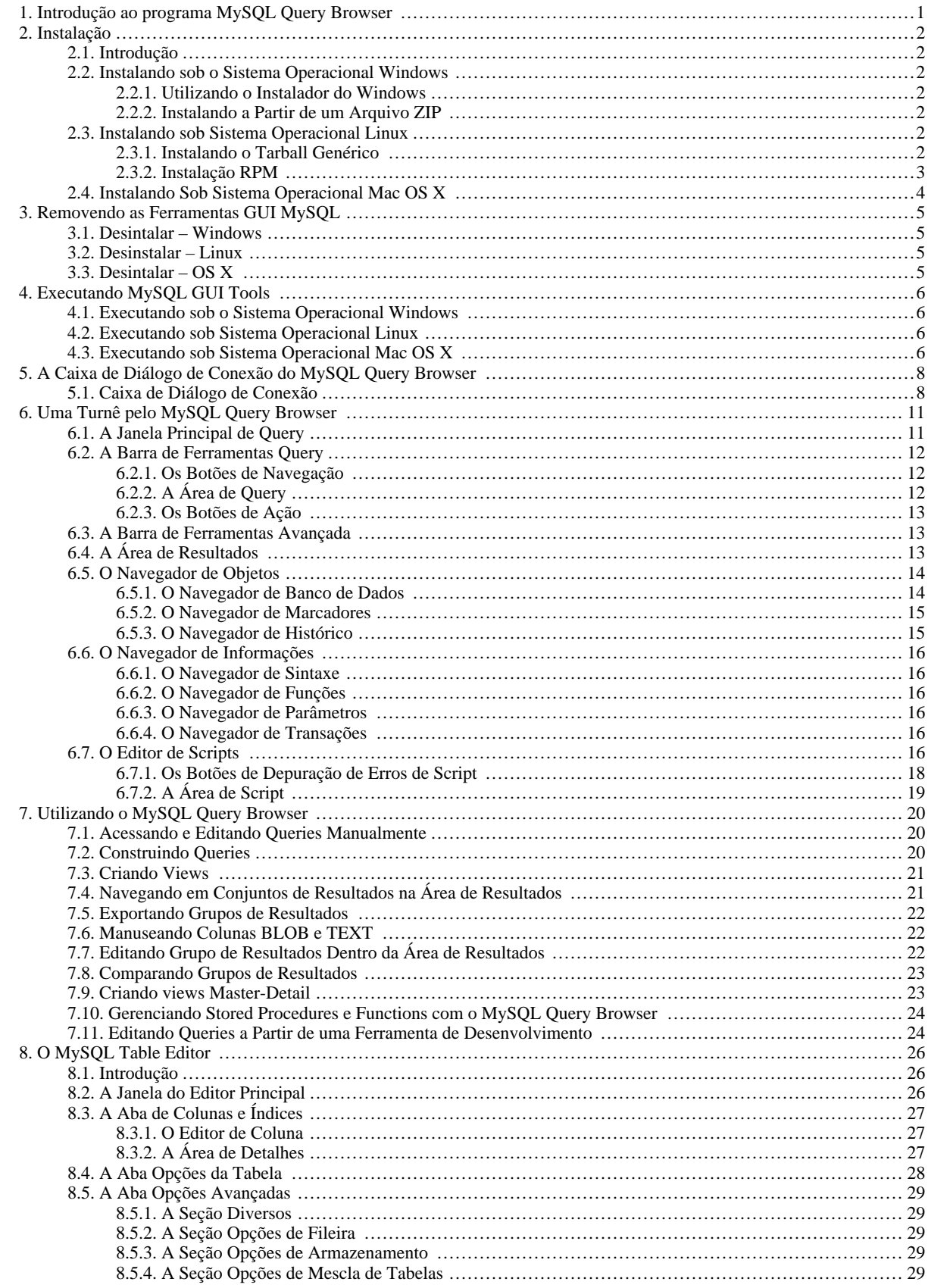

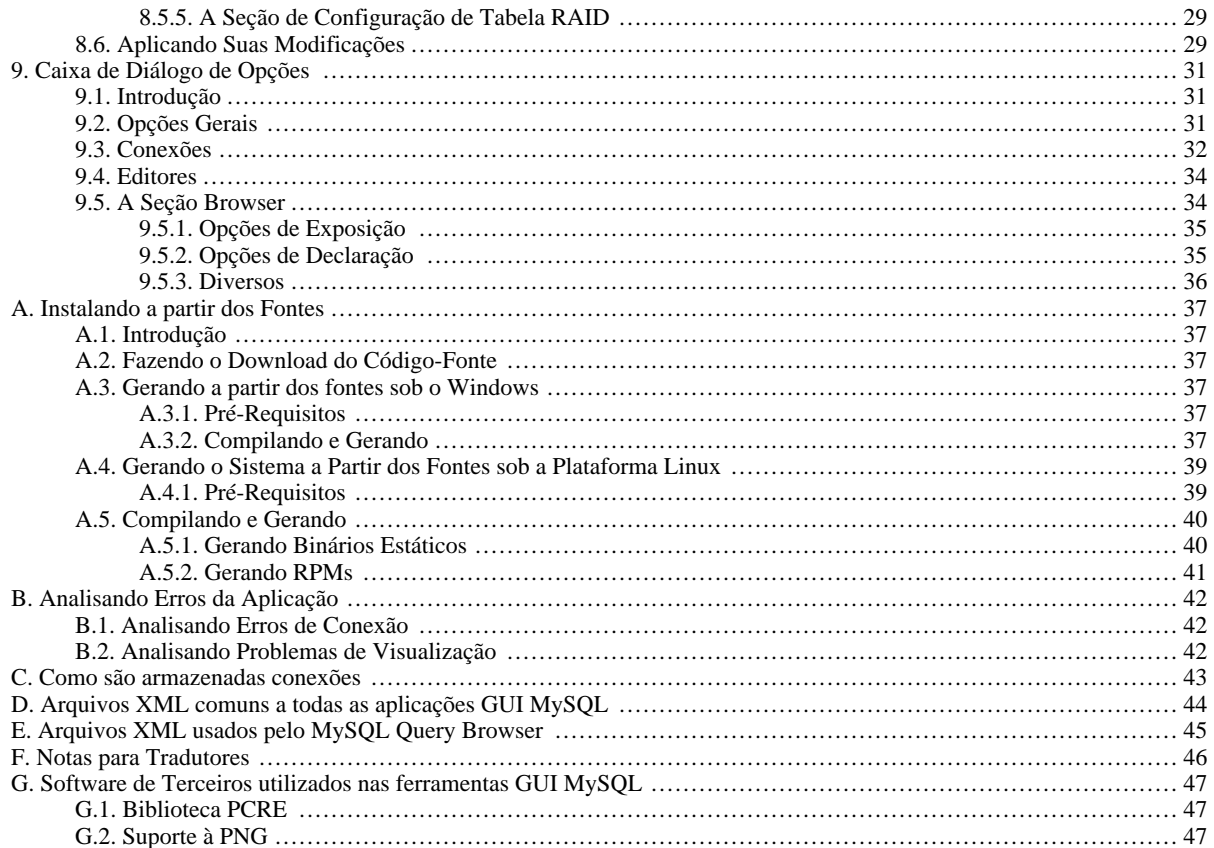

# **List of Figures**

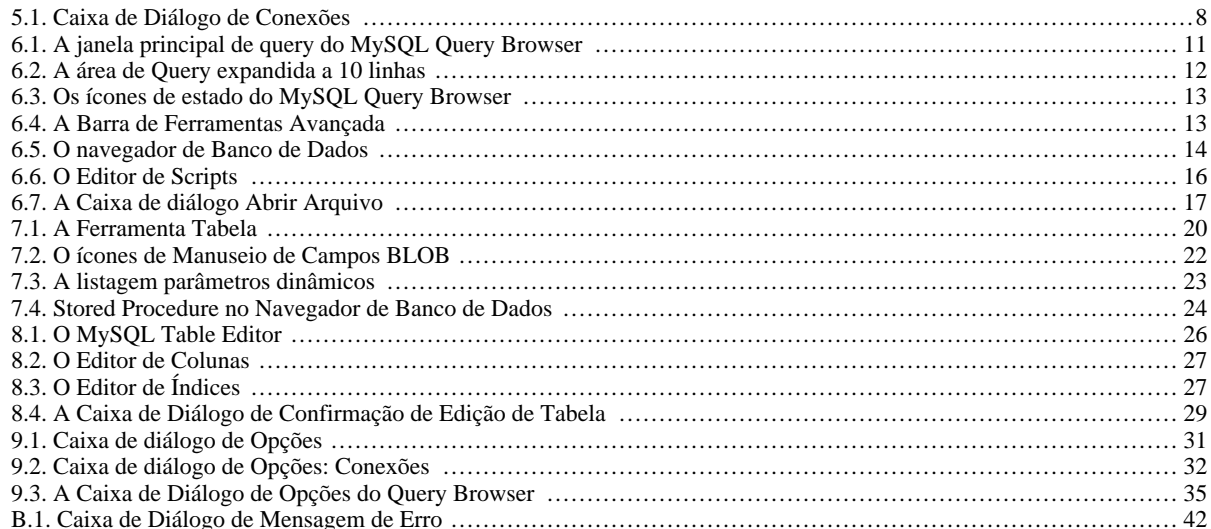

# **List of Tables**

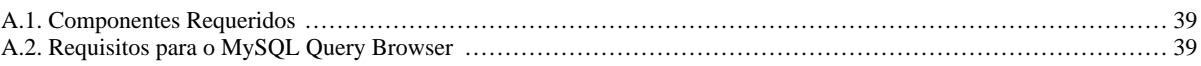

# Chapter 1. Introdução ao programa MySQL Query Browser

<span id="page-7-0"></span>O MySQL Query Browser é uma ferramenta gráfica fornecida pela MySQL AB para criar, executar e otimizar solicitações SQL em um ambiente gráfico. Assim como o [MySQL Administrator](http://www.mysql.com/products/administrator/) foi criado para administrar um servidor MySQL, o MySQL Query Browser foi criado para auxiliar você a selecionar e analisar dados armazenados dentro de um Banco de Dados MySQL.

Enquanto todas as solicitações executadas no MySQL Query Browser também podem ser executadas pela linha de comando utilizando-se o utilitário mysql, o MySQL Query Browser permite a execução e edição dos dados de maneira gráfica, que é mais intuitiva para o usuário.

MySQL Query Browser foi projetado para trabalhar com versões 4.0 ou superiores do servidor MySQL.

MySQL Query Browser é o resultado do esforço motivado pelo feedback que a MySQL AB tem recebido de muitos usuários em um período de vários anos. Entretanto, caso entenda que um recurso importante para você esteja faltando ou caso descubra um erro de programa, por favor use o nosso [Sistema de Erros MySQL](http://bugs.mysql.com) para requisitar melhorias ou reportar problemas.

Para o MySQL Query Browser, existe um fórum específico disponível em <http://forums.mysql.com/list.php?108>.

# <span id="page-8-0"></span>Chapter 2. Instalação

## **2.1. Introdução**

<span id="page-8-2"></span><span id="page-8-1"></span>MySQL GUI Tools executa em Windows, Linux e Mac OS X. Você pode encontrar MySQL GUI Tools para o sistema operacional que deseja na página [MySQL GUI Tools Downloads.](http://dev.mysql.com/downloads//gui-tools/5.0.html)

# **2.2. Instalando sob o Sistema Operacional Windows**

<span id="page-8-3"></span>MySQL GUI Tools roda em sistemas operacionais baseados em Windows NT 32-bit, incluindo Windows 2000, XP e 2003. Não roda sob Windows NT 4 e anteriores.

### **2.2.1. Utilizando o Instalador do Windows**

MySQL GUI Tools pode ser instalado em todos os sistemas operacionais Windows utilizando o pacote de instalação do Instalador do Windows (.msi). O pacote MSI contém um arquivo formato ZIP chamado mysql-gui-tools-version-win32.msi, onde version indica a versão MySQL GUI Tools .

O Mecanismo do Instalador do Microsoft Windows foi atualizado na versão do Windows XP; Aqueles que utilizam uma versão prévia de Windows devem ler [o artigo Base de Conhecimento Microsoft](http://support.microsoft.com/default.aspx?scid=kb;EN-US;292539) para informações sobre como atualizar para a versão mais recente do mecanismo Instalador Microsoft.

Adicionalmente, a Microsoft recentemente introduziu a ferramenta WiX (Windows Installer XML). Este é o primeiro projeto Open Source da Microsoft que se tem em amplo conhecimento. Mudamos para o WiX porque é um projeto Open Source e ele nos permite manipular um completo processo de instalação Windows de maneira flexível utilizando scripts.

Melhorar o Assistente de Instalação MySQL depende de suporte e retorno de informação de usuários como você. Caso ache que no Assistente de Instalação MySQL estejam faltando alguns recursos importantes para você ou descubra um erro, por favor reporte-os em nosso banco de dados de bugs utilizando-se das instruções descritas em [How to Report Bugs or Problems.](http://dev.mysql.com/doc/refman/5.1/en/bug-reports.html#bug-reports)

Para instalar MySQL GUI Tools, clique com o botão direito do mouse sobre o arquivo MSI e selecione a opção INSTALL.

Na janela Setup Type você poderá selecionar a opção de instalação complete ou custom. Caso não deseje instalar todo o pacote MySQL GUI Tools selecione a opção custom. A Instalação tipo Custom também fornece a opção de instalar suporte a outros idiomas além do Inglês. MySQL GUI Tools suporta os Idiomas Alemão, Grego, Japonês, Polonês e Português (Brasil).

A menos que você tenha definido outro local, MySQL GUI Tools será instalado em C:\%PROGRAMFILES%\MySQL\MySQL Tools for version\, onde %PROGRAMFILES% é o diretório padrão para programas windows em seu computador e version é o número da versão do MySQL GUI Tools. O diretório %PROGRAMFILES% pode ser , por exemplo, C:\Program Files ou C:\programme.

#### **Note**

<span id="page-8-4"></span>Utilizar o Instalador Windows para instalar os MySQL GUI Tools criará automaticamente entradas no menu Start.

### **2.2.2. Instalando a Partir de um Arquivo ZIP**

Caso você tenha problemas ao executar o instalador, como alternativa, pode fazer o download do arquivo ZIP sem o instalador. Este arquivo é chamado mysql-gui-tools-noinstall-version-win32.zip. Utilizando um programa que descompacte o formato ZIP, extraia o conteúdo do arquivo para o diretório de sua escolha.Você pode também criar atalhos para MySQL-Administrator.exe, MySQLMigrationTool.exe, MySQLQueryBrowser.exe e MySQLWorkbench.exe em sua área de trabalho ou para a barra de atalhos.

# **2.3. Instalando sob Sistema Operacional Linux**

<span id="page-8-6"></span><span id="page-8-5"></span>MySQL GUI Tools roda sob equipamentos Linux que tenham ambiente gráfico instalado. É desenvolvido para rodar sob desktop Gnome com suporte a GTK2 e foi testado em kernel Linux nas versões 2.4 e 2.6. Ele também deverá rodar em outras versões, além de inúmeros sistemas operacionais Unix-like.

### **2.3.1. Instalando o Tarball Genérico**

O arquivo tar genérico permite que você instale MySQL GUI Tools na maioria das distribuições Linux. O arquivo tarball é chamado mysql-gui-tools-version.tar.gz, onde version indica a versão do MySQL GUI Tools (por exemplo, 5.0r3).

Para ver todos os arquivos contidos no tarball, execute o seguinte comando:

```
shell> tar -tzf mysql-gui-tools-version.tar.gz
```
Para instalar o MySQL GUI Tools, execute o seguinte comando:

shell> tar --directory=/opt -xzvf mysql-gui-tools-version.tar.gz

Este procedimento instala diversos arquivos binários no diretório /opt/mysql-gui-tools-version.

<span id="page-9-0"></span>Caso você instale os MySQL GUI Tools para o diretório opt, ícones, para serem usados nos atalhos da área de trabalho ou para criar ítens de menu , poderão ser encontrados no diretório opt/mysql-gui-tools-version/share/mysql-gui.

#### **2.3.2. Instalação RPM**

Adicionalmente ao tarball genérico, alguns RPMs de distribuições específicas estão disponíveis. Atualmente estas incluem Red Hat Enterprise Linux (RHEL) 3 e 4, Fedora Core 5 (FC5) e SuSE Linux 10.x. Para FC5 e SuSE a ferramenta gtkmm24 é requerida para instalar a versão RPM do MySQL GUI Tools. Em FC5 você poderá instalar esta ferramenta a partir da linha de comando da seguinte maneira:

shell> yum -install gtkmm24

Para instalação em Sistemas Operacionais SuSE Linux:

shell> yast2 -i gtkmm24

#### **Note**

Você deverá possuir privilégios de usuário root para executar o comando yast2.

Os RPMs Red Hat são auto-suficientes, não necessitando pacotes adicionais para a instalação.

Os downloads RPM são compostos de ferramentas GUI independentes combinadas em um arquivo TAR único. Extraia os RPMs individuais da seguinte maneira:

```
shell> tar -zxf mysql-gui-tools-version.tar.gz
```
Este procedimento irá descompactar os arquivos RPM para o diretório atual.

Instale todos os arquivos RPM digitando:

shell> rpm -iv mysql-\*.rpm

Caso você esteja atualizando para uma versão mais nova de MySQL GUI Tools digite:

shell> rpm -Uv mysql-\*.rpm

Caso instale os arquivos RPM individualmente, você deverá instalar o arquivo mysql-gui-tools-version.rpm primeiro para atender as necessidades de dependências.

Ao atualizar, os pacotes não podem ser instalados separadamente, pois conflitos de versão irão ocorrer caso isto seja feito.

Caso deseje, você poderá instalar apenas um dos MySQL GUI Tools. Por exemplo, para instalar o MySQL Administrator somente, digite o seguinte:

shell> rpm -iv mysql-gui-toolsversion.rpm mysql-administratorversion.rpm

Caso seja possível, o processo de instalação RPM criará atalhos no menu inicial de seu gerenciador de janelas. Por exemplo, SuSE Linux com o gerenciador de janelas KDE adicionará atalhos para MySQL GUI Tools sob os ítens de menu DEVELOPMENT, OTHER TOOLS. Da mesma maneira, em FC5, atalhos serão criados sob o ítem de menu DEVELOPMENT.

Ícones, para uso como atalhos de desktop ou para criar ítens de menu, poderão ser encontrados no diretório / usr/share/mysql-gui.

Veja a página [MySQL GUI Tools Downloads](http://dev.mysql.com/downloads//gui-tools/5.0.html) para a listagem mais atualizada dos diversos arquivos de pacotes RPM disponíveis.

# **2.4. Instalando Sob Sistema Operacional Mac OS X**

<span id="page-10-0"></span>Para Instalar o Administrador MySQL sob Mac OS X, dê um clique-duplo no arquivo baixado .dmg e espere que o sistema seja aberto e anexado. Quando uma janela contendo os ícones MySQL GUI Tools surgir na tela, arraste-a para a sua pasta de aplicações — ou qualquer outro local de sua preferência.

Assim que a cópia estiver completa, você poderá ejetar a imagem de disco.

# Chapter 3. Removendo as Ferramentas GUI MySQL

<span id="page-11-1"></span><span id="page-11-0"></span>Sob Linux e OS X é fácil desinstalar todos as MySQL GUI Tools ou aplicações individuais. Sob Windows, remover aplicações individuais é um pouco mais problemático.

### **3.1. Desintalar – Windows**

Para desinstalar as MySQL GUI Tools, abra o Control Panel e selecione Add or Remove Programs. Encontre a entrada MySQL Tools e aperte o botão REMOVE. Executar esta opção desinstalará todas as ferramentas GUI.

#### **Note**

Atualmente, não há nenhuma opção de linha de comando para desisntalar as MySQL GUI Tools.

Após ter removido as MySQL GUI Tools você poderá remover o diretório MySQL Tools for version. A menos que você tenha definido outro durante a instalação, você o encontrará abaixo do diretório C:\%PROGRAMFILES%\MySQL\.

Você poderá remover aplicações individuais manualmente. Vá para o diretório C:\%PROGRAMFILES%\MySQL\ e exclua os arquivos exe e chm associados com a aplicação que deseja remover. Também remova o ícone próprio do menu Start.

#### **Note**

<span id="page-11-2"></span>Remover uma aplicação manualmente não removerá todos os arquivos pertencentes à aplicação.

# **3.2. Desinstalar – Linux**

A menos que tenha alterado o caminho original, você deverá encontrar as MySQL GUI Tools no diretório / opt/mysql-gui-tools-version.

Caso tenha instalado as MySQL GUI Tools utilizando arquivos RPM, poderá remover todas as ferramentas digitando a seguinte linha de comando:

shell> rpm -U mysql-\*.rpm

Você poderá remover ferramentas individualmente usando a opção U com o nome específico da ferramenta que quer remover. Por instância, para remover somente a ferramenta Administrador digite:

shell> rpm -U mysql-administrator-version.rpm

#### **Note**

Lembre-se, caso você planeje manter qualquer uma das MySQL GUI Tools você deverá manter também o arquivo mysql-gui-tools-version.rpm.

Após remover todas as MySQL GUI Tools, remova o diretório /opt/mysql-gui-tools-version. Caso tenha removido somente algumas ferramentas, remova somente o diretório associado à elas.

<span id="page-11-3"></span>Caso tenha instalado as MySQL GUI Tools usando um tarball genérico, você pode remover as ferramentas excluindo o diretório / opt/mysql-gui-tools-version. Caso queira remover uma ferramenta individual, localize o diretório associado à ela e remova-o.

## **3.3. Desintalar – OS X**

Localize o diretório onde instalou as MySQL GUI Tools, e exclua as aplicações movendo seus ícones para a lixeira (Trash).

# Chapter 4. Executando MySQL GUI Tools

<span id="page-12-1"></span><span id="page-12-0"></span>A maneira de executar quaisquer dos MySQL GUI Tools depende do sistema operacional que você está usando.

### **4.1. Executando sob o Sistema Operacional Windows**

Sob o Windows, o nome dos arquivos executáveis do conjunto MySQL GUI Tools são:

- MySQLAdministrator.exe
- MySQLQueryBrowser.exe
- MySQLWorkbench.exe
- MySQLMigrationTool.exe

Execute quaisquer dos programas do MySQL GUI Tools dando um duplo-clique sobre o ícone de sua área de trabalho ou selecionando-o a partir do menu Start. Alternativamente, você pode abrir uma janela do DOS e iniciar o programa a partir da linha de comando. por exemplo, você poderia executar o MySQL Administrator da seguinte maneira:

C:\> "C:\%PROGRAMFILES%\MySQL\MySQL Tools for version\MySQLAdministrator.exe"

<span id="page-12-2"></span>%PROGRAMFILES% é o diretório padrão para os programas windows em seu computador, por exemplo C:\Program Files ou C:\programme. caso o caminho contenha espaços, você deverá adicionar aspas ao comando como mostrado acima.

### **4.2. Executando sob Sistema Operacional Linux**

Sob Linux, os nomes dos arquivos executáveis do conjunto MySQL GUI Tools são:

- mysql-administrator
- mysql-query-browser
- mysql-workbench

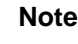

Não existe versão Linux do programa MySQL Migration Toolkit.

Caso você tenha instalado MySQL GUI Tools para o diretório /opt usando o arquivo tar, mude para o diretório / opt/mysql-gui-tools-version para executar quaisquer dos programas do MySQL GUI Tools.

Para executar o MySQL Administrator você deverá digitar:

shell> ./mysql-administrator

Contudo, adicionar /opt/mysql-gui-tools-version à variável PATH torna muito mais simples a maneira de executar MySQL GUI Tools — Você não precisará se preocupar sobre seu diretório atual de operação.

Quando instalado a partir de arquivos RPM, os MySQL GUI Tools são encontrados no diretório /usr/bin. Este diretório é geralmente incluido na variável PATH, portanto executar quaisquer dos programas do MySQL GUI Tools simplesmente requer que se digite o nome do arquivo executável, independentemente do seu diretório atual. Por exemplo:

shell> mysql-administrator

<span id="page-12-3"></span>Para essas distribuições, que normalmente criam ítens de menu, você também pode, obviamente, executar quaisquer das ferramentas selecionando o item do menu.

## **4.3. Executando sob Sistema Operacional Mac OS X**

Sob Mac OS X, navegue para o diretório de instalação do MySQL GUI Tools e dê um clique-duplo sobre a aplicação que deseja

executar.

#### **Note**

Não existe versão OS X do programa MySQL Migration Toolkit.

# <span id="page-14-0"></span>Chapter 5. A Caixa de Diálogo de Conexão do MySQL Query Browser

# **5.1. Caixa de Diálogo de Conexão**

<span id="page-14-1"></span>Assim que o MySQL Query Browser for iniciado, mostrará uma janela de diálogo de conexão. Você necessitará especificar o servidor MySQL ao qual deseja se conectar, as credenciais necessárias para autorização naquele servidor, qual máquina hospeda este servidor (e qual porta ele utiliza) e ainda o banco de dados (Schema) você irá acessar. Você pode também especificar outras opções, caso seja necessário.

*Você deve escolher um banco de dados padrão para poder executar sua declarações SQL.* É possível escolher o banco de dados padrão após conectar ao servidor, porém definir o banco de dados padrão a partir da caixa de diálogo de conexões pode poupar tempo em conexões posteriores.

#### <span id="page-14-2"></span>**Figure 5.1. Caixa de Diálogo de Conexões**

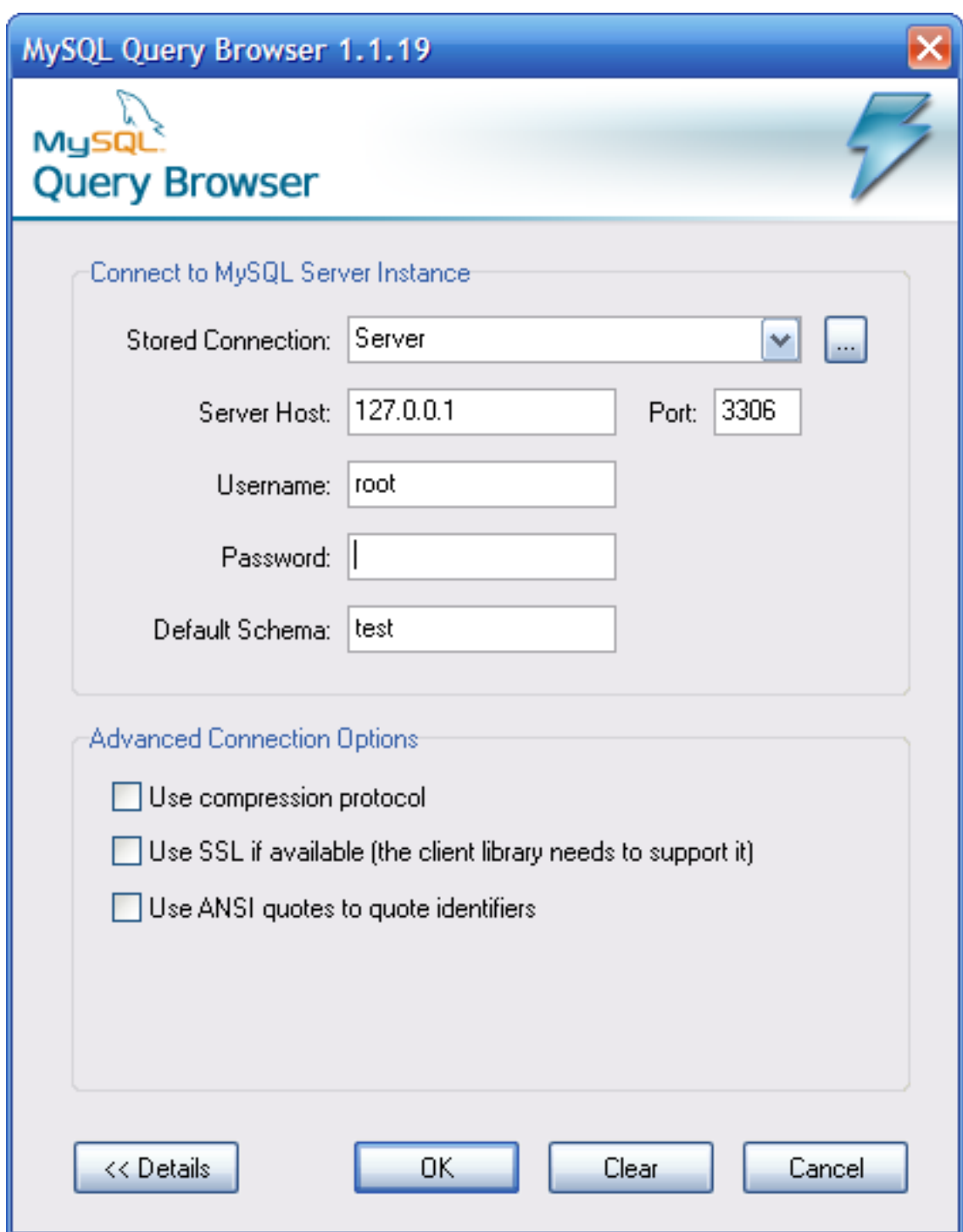

Caso a conexão com o servidor seja estabelecida com sucesso, todos os valores serão salvos para conexões futuras (veja a seção que descreve [como o MySQL Query Browser armazena informações de conexão](#page-49-0)). O campo Password , no entanto, estará sempre vazio: Por razões de segurança, a senha não é armazenada junto com as outras opções, a menos que você determine que isso seja feito, na seção [General Options](#page-37-2) da [Options dialog.](#page-37-0)

Para definir opções de conexão avançadas, clique no botão DETAILS e marque as opções desejadas:

- Use compression protocol Usar compressão ao comunicar com o servidor MySQL.
- Use SSL if available Encriptar comunicações com o servidor MySQL usando protocolo SSL. Esta opção só funciona caso a biblioteca cliente MySQL em sua máquina cliente possua o protocolo SSL habilitado.
- Use ANSI quotes to quote identifiers Envolve todos os nomes de objetos em aspas-duplas ( " ) ao invés de

acento agudo ( ´ ).

Caso tenha dificuldades para se conectar, por favor veja a seção [Resolvendo Erros de Conexão](#page-48-1) no apêndice [Resolvendo Erros de](#page-48-0) [Aplicação](#page-48-0).

Você pode mudar quaisquer dos valores nos perfis de conexão simplesmente sobre-escrevendo os valores existentes com novos valores. Da mesma maneira, caso você selecione um outro perfil de conexão, poderá mudar quaisquer de seus valores. Ao clicar no botão OK após mudar os valores do perfil, as mudanças só são armazenadas permanentemente caso uma conexão seja estabelecida com sucesso ao servidor MySQL. Você também pode clicar no botão ... próximo à caixa drop-down **CONNECTION**. Este procedimento mostrará a caixa de diálogo Options que possui a seção Connections para modificar o perfil de conexão. Os valores que você pode definir são encontrados na janela de diálogo de Conexão na descrição da seção Connections do [Options dialog](#page-37-0).

# <span id="page-17-0"></span>Chapter 6. Uma Turnê pelo MySQL Query Browser

# **6.1. A Janela Principal de Query**

<span id="page-17-1"></span>A partir do momento que fizer uma conexão com sucesso a um servidor MySQL você será apresentado a janela principal de query do MySQL Query Browser. Toda a funcionalidade da aplicação está disponível através desta janela.

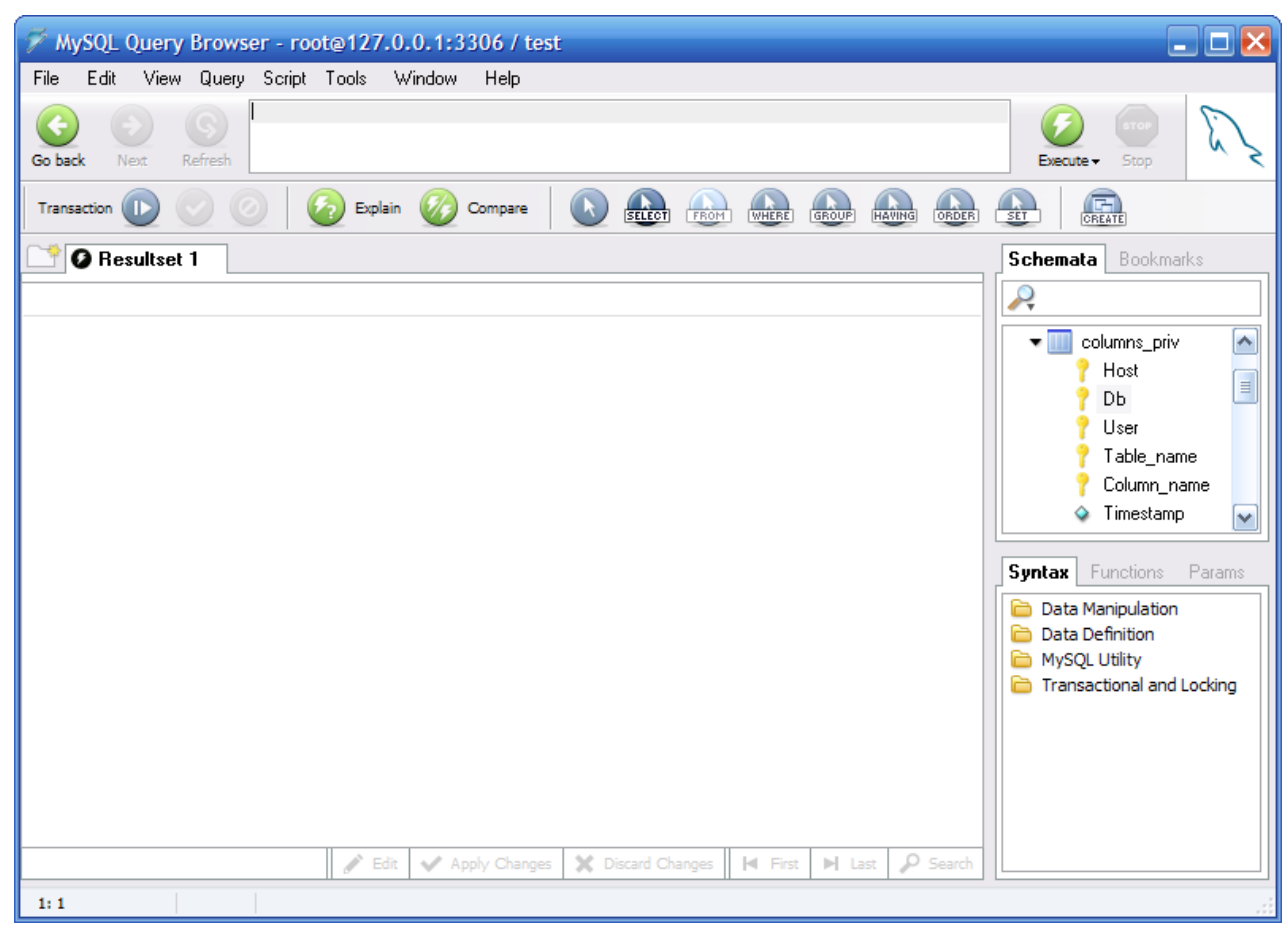

#### <span id="page-17-2"></span>**Figure 6.1. A janela principal de query do MySQL Query Browser**

A janela principal de query é dividida em várias seções:

- *Query Toolbar:* A barra de ferramentas de query é onde você criará e executará suas queries. Ela é composta de três botões de navegação (GO BACK, NEXT e REFRESH), a área de query, dois botões de ação (EXECUTE e STOP) e um indicador de estado.
- *Advanced Toolbar:* A barra de ferramentas avançada contém três grupos de botões: Os botões de transação (START, COMMIT e ROLLBACK), os botões de gerenciamento de query (EXPLAIN, COMPARE) e os botões de construção de query (SELECT, FROM, WHERE e assim por diante.)

A barra de ferramentas avançada só é visível quando as caixas de opção Show advanced toolbars e Show composer buttons toolbar na tela de opções do navegador estão marcadas. veja [Section 9.5, "A Seção Browser"](#page-40-1).

- *Result Area:* Todos os resultados da query executada são mostrados na área de resultado. Você pode ter múltiplas abas ativas ao mesmo tempo, permitindo que você trabalhe em múltiplas queries. A área de resultado pode ser dividida vertical e horizontalmente para realizar comparações e queries em diferentes partes de uma área de resultado dividida podem ser unidas para análise de resultados resumo/detalhamento (master-detail).
- *Object Browser:* O Navegador de Objetos é parte da barra lateral e permite a você gerenciar seus bancos de dados, marcadores e histórico. Você pode selecionar que banco de dados e tabelas serão pesquisadas, adicionar queries frequentemente usadas a uma coleção de marcadores e navegar através de queries previamente executadas permitindo que sejam usadas novamente.

Caso existam muitos bancos de dados no seu servidor MySQL, o campo de pesquisa com o ícone de lente de aumento é útil para filtrar o banco de dados que você está procurando. Digitar a letra t ou T, por exemplo, irá definir o filtro para bancos de dados cujos nomes comecem com a letra t. O filtro não faz distinção entre letras MAIÚSCULAS ou minúsculas (case-insensitive).

Você também pode filtrar os bancos de dados usando o caracteres curinga ? para substituir uma letra por qualquer caracter e \* de nenhuma a qualquer quantidade de caracteres. Por exemplo, a string \*boo?\* irá procurar por bancos de dados com os nomes books, coursebooks, e bookings.

• *Information Browser:* O Navegador de Informações é parte da barra lateral e é usado para localizar funções embutidas e para gerenciar queries que contenham parâmetros. Um exemplo disto é quando estabelecemos um par de queries resumo/detalhamento (master-detail). Os dados na query master estão disponíveis como parâmetros para a query detail.

Usando o menu VIEW, a maioria destas seções podem ser mostradas e ocultadas marcando ou desmarcando os elementos que você deseja ver.

<span id="page-18-0"></span>Cada um destes tópicos será melhor detalhado nas seções seguintes.

### **6.2. A Barra de Ferramentas Query**

<span id="page-18-1"></span>Todas as queries, se geradas automaticamente, gráfica ou manualmente, aparecem na Query Toolbar. A maneira mais simples de usar o MySQL Query Browser é digitando a query direto na área de query e clicando o botão execute. Um terminador de declaração como ; ou \G não é exigido.

### **6.2.1. Os Botões de Navegação**

À esquerda da área de query estão os botões de navegação. Os botões de navegação permitem que você navegue através do seu histórico de query. assim você consegue revisar e re-executar uma query executada previamente. O histórico de query está disponível através do [object browser.](#page-20-0)

Clicar no botão GO BACK carregará a query previamente executada no seu histórico, enquanto o botão GO NEXT carregará a query seguinte. Somente queries que executaram sem erros serão adicionadas ao seu histórico.

<span id="page-18-2"></span>À medida que você navega com os botões NEXT e GO BACK, as queries que são mostradas a você não são executadas a menos que você as execute explícitamente através do processo de clicar o botão EXECUTE. O botão REFRESH re-executa o última query executada, que pode ou não ser a query atualmente mostrada na área de query.

### **6.2.2. A Área de Query**

A área de query é onde os textos de todas as queries e declarações são mostrados. Por padrão, a área de query é composta por três linhas e automaticamente se expande quando necessário, até o limite máximo de 10 linhas de altura. Para queries com mais de 10 linhas, a área de query se torna rolável.

Para espaço adicional, você pode pressionar a tecla **F11** para maximizar a área de query. Você pode também fazer isso selecionando MAXIMIZE QUERY AREA no menu VIEW. Quando a query é maximizada, a númeração de linha é mostrada e a área de query permite ajustar seu tamanho clicando e arrastanto a linha que divide a área de query da área de resultados. Para restaurar a área de query, pressione a tecla **F11** novamente.

#### <span id="page-18-3"></span>**Figure 6.2. A área de Query expandida a 10 linhas**

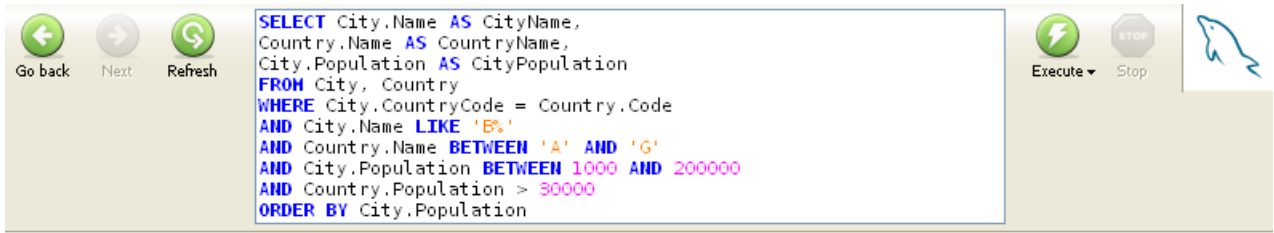

Os seguintes comandos estarão disponíveis clicando com o botão direito do mouse na área de query: CUT (**Ctrl**+**X**), COPY (**Ctrl**+**C**), PASTE (**Ctrl**+**V**), CLEAR (**Ctrl**+**N**), OPEN QUERY ... (**Ctrl**+**O**) e SAVE QUERY AS ... (**Ctrl**+**S**). Os comandos Open e Save carregam o conteúdo de um arquivo SQL para dentro da área de query ou gravam o conteúdo da area de query em um arquivo de texto.

#### **6.2.3. Os Botões de Ação**

<span id="page-19-0"></span>À direita da área de query se encontram os botões de ação. O botão EXECUTE executa as queries presentes na área de query, enquanto o botão STOP encerra a execução.

Caso clique na seta para baixo localizada abaixo do botão EXECUTE, existem três opções de execução possíveis:

- EXECUTE (**Ctrl**+**Enter**): Esta opção executa a query e mostra os resultados na área de resultado atualmente ativa.
- EXECUTE IN NEW TAB (**Ctrl**+**Shift**+**Enter** ): Esta opção executa a query e mostra os resultados em um nova área de resultados criada só para este fim.
- SPLIT TAB AND EXECUTE (**Ctrl**+**Alt**+**Enter** ): Divide a área de resultados horizontalmente e mostra o resultado da query na metade inferior da área de resultados.

À direita dos botões de ação se encontra o indicador de estado. O indicador de estado mostra o logotipo padrão do MySQL enquanto o MySQL Query Browser está em repouso e mostra um logotipo animado enquanto o MySQL Query Browser está ocupado processando uma query. Ambos os ícones podem ser vistos na ilustração seguinte:

#### <span id="page-19-3"></span>**Figure 6.3. Os ícones de estado do MySQL Query Browser**

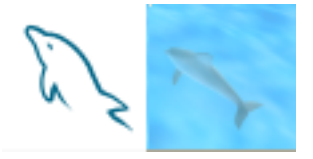

# **6.3. A Barra de Ferramentas Avançada**

<span id="page-19-1"></span>Abaixo da barra de query se encontra a Advanced Toolbar. A Advanced Toolbar contém um conjunto de botões para controle de transações, gerenciamento e construção de queries.

#### <span id="page-19-4"></span>**Figure 6.4. A Barra de Ferramentas Avançada**

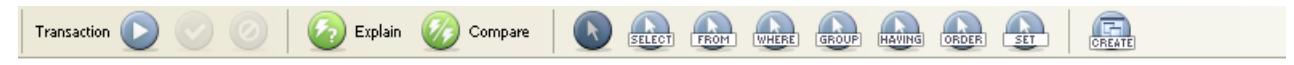

O painel esquerdo da barra de ferramentas avançada contém os botões de controle de transação. Da esquerda para a direita, os botões permitem que você inicie, confirme e cancele uma transação. Da mesma maneira que ao usar o cliente de linha de comando, você só pode usar transações em tabelas que suportem este recurso (tabelas tipo InnoDB por exemplo). Para mais informações sobre transações, veja [Modelo Transacional do InnoDB](http://dev.mysql.com/doc/refman/4.1/pt/innodb.html#innodb-transaction-model).

O painel central fornece botões para gerenciamento de query. O botão EXPLAIN pode ser usado para obter a saida EXPLAIN para a query atual vinda do servidor MySQL, enquanto o botão COMPARE permite a você comparar os resultados de duas queries.

O próximo painel contém os botões de construção de query. Você pode usar estes botões para construir uma query visualmente clicando nas tabelas e colunas que deseja incluir em sua query, utilizando ponteiros especiais do mouse para indicar qual parte da query os diferentes campos e tabelas irão ocupar.

<span id="page-19-2"></span>O painel direito contém o botão CREATE VIEW. Mais informações sobre o botão CREATE VIEW pode ser obtida na seção [Criando](#page-27-0) [Views.](#page-27-0)

## **6.4. A Área de Resultados**

Todos os resultados das queries são mostrados na área de resultados. Com a área de resultados você pode usar multiplas abas e áreas de resultado individuais podem ser divididas tanto horizontal como verticalmente. Novas abas podem ser criadas selecionando a opção EXECUTE IN NEW TAB na barra de query ou ainda clicando o botão NEW TAB localizado no alto da área de resultados. Adicionalmente, você também pode clicar com o botão da direita do mouse sobre a área de resultados atual e escolher a opção ADD NEW TABSHEET (CTRL+T).

Abas individuais são fechadas tanto ao clicar com o botão direito do mouse na área de resultados e selecionando a opção REMOVE TAB quanto ao clicar no ícone X da aba que deseja fechar.

Para dividir a área de resultados, clique com o botão da direita do mouse sobre ela e escolha a opção SPLIT TAB VERTICALLY ou a

opção SPLIT TAB HORIZONTALLY. Após dividir a área de resultados você pode escolher uma metade da área de resultados e ver os conjuntos de resultados dentro dela. Você pode remover seções da área de resultado ao clicar com o botão direito do mouse na seção que deseja remover e clicar em REMOVE RESULTSET.

Ao navegar em um conjunto de resultados especialmente grande, você pode pressionar a tecla **F12** para maximizar a área de resultados ou, então pode selecionar a opção MAXIMIZE TABSHEETS do menu VIEW. Pressionar a tecla F12 novamente irá restaurar a área de resultados ao seu tamanho original.

A área de resultados pode ser usada para revisar e editar os resultados de uma query, mas a edição, no entanto, depende de que a query seja baseada em uma tabela somente e que haja informação chave suficiente para identificar as fileiras (rows) de maneira única e exclusiva. Para editar o conteúdo de uma área de resultados você deve habilitar o modo de edição através do uso do botão EDIT na base da área de resultados. Qualquer edição que você faça não será aplicada imediatamente ao banco de dados, mas quando clicar no botão APPLY CHANGES localizado próximo ao botão EDIT. Clicar no botão DISCARD CHANGES irá descartar quaisquer mudanças que tenham sido feitas nos dados.

## **6.5. O Navegador de Objetos**

<span id="page-20-1"></span><span id="page-20-0"></span>O navegador de objetos permite que você navegue pelos bancos de dados do servidor, seus marcadores e seu histórico de query.

### **6.5.1. O Navegador de Banco de Dados**

O navegador de banco de dados (schemata) é a primeira tela do navegador de objetos. Você pode usar o navegador de banco de dados não somente para selecionar tabelas e campos para uma query, mas também para editar tabelas, criar novas tabelas e bancos de dados e também excluí-los. O navegador de banco de dados pode ser usado para definir o banco de dados padrão (default); Este procedimento é necessário antes que você possa disparar queries contra as tabelas.

<span id="page-20-2"></span>**Figure 6.5. O navegador de Banco de Dados**

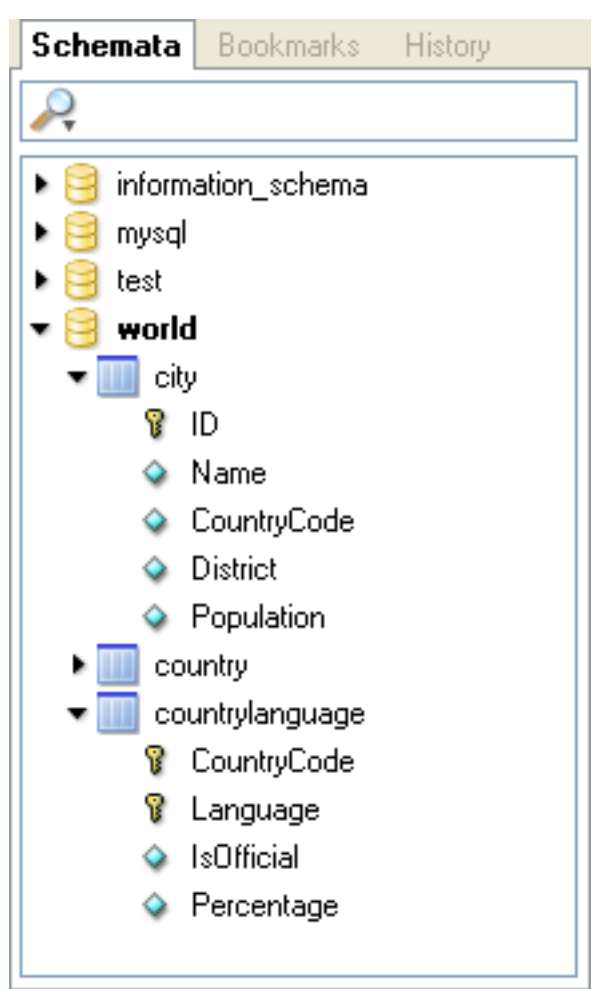

O Banco de Dados padrão atual estará sempre em destaque com texto em negrito. Para mudar o banco de dados padrão, clique com o botão da direita do mouse sobre o banco de dados desejado e selecione a opção MAKE DEFAULT SCHEMA ou dê um clique-duplo

sobre o banco de dados desejado.

Você pode filtrar os bancos de dados mostrados usando a barra de pesquisa localizada no alto do navegador de banco de dados. À medida que você preenche a barra de pesquisa, os banco de dados que não correspondem ao valor pesquisado são ocultados na tela de exibição. Você pode limpar a barra de pesquisa ao clicar no botão X ao lado direito da barra de pesquisa. Todos os bancos de dados serão visualizados novamente. Você pode especificar que objetos serão filtrados ao clicar no ícone ampulheta à esquerda da barra de pesquisa e selecionando a opção adequada. As Opções são Schemata, Schema Assets, Columns/Indices e Custom Selection.

Para ver as tabelas de um banco de dados, stored procedures e views, clique na flecha negra à esquerda do nome do banco de dados.Você pode ver as colunas de uma tabela clicando na flecha negra à esquerda do nome da tabela. Colunas que fazem parte de uma chave primária (primary key) tem um ícone que é uma pequena chave à esquerda de seu nome. Caso contrário, elas terão um ícone com um diamante azul.

Ao clicar na flecha negra à esquerda de uma view, as colunas que formam a view serão mostradas. Ao clicar na flecha negra à esquerda de uma stored procedure ou uma stored function, os argumentos da stored procedure ou da function serão mostrados.

Para criar um novo banco de dados, clique com o botão direito do mouse dentro do navegador de banco de dados e selecione a opção CREATE NEW SCHEMA. Para criar uma nova tabela, clique com o botão da direita do mouse sobre o banco de dados desejado e selecione a opção CREATE NEW TABLE. Para criar uma nova view, clique com o botão direito do mouse sobre o banco de dados desejado e selecione a opção CREATE NEW VIEW. Para criar uma nova stored procedure ou stored function, clique com o botão da direita do mouse sobre o banco de dados desejado e selecione a opção CREATE NEW PROCEDURE / FUNCTION. você pode excluir objetos clicando com o botão direito do mouse sobre o objeto que deseja excluir e selecionando a opção apropriada (DROP SCHEMA, DROP TABLE, etc.).

Você pode editar um objeto clicando com o botão direito do mouse e selecionando o tipo de edição adequada (EDIT TABLE, EDIT VIEW, etc.). Caso você selecione a opção EDIT TABLE, o MySQL Table Editor será mostrado com a tabela selecionada. Para mais informações sobre edição de tabelas, veja [The MySQL Table Editor.](#page-32-0) Quando as opções EDIT VIEW, EDIT FUNCTION ou EDIT PRO-CEDURE são selecionadas, as declarações CREATE VIEW, CREATE PROCEDURE ou CREATE FUNCTION serão mostradas em uma nova aba utilizando o Editor de Script. É possivel editar todas as functions/procedures do servidor de uma vez selecionando a opção EDIT ALL STORED PROCEDURES / FUNCTIONS do menu SCRIPT.

Caso você necessite da declaração CREATE de qualquer objeto, clique com o botão direito do mouse sobre o objeto e selecione a opção COPY SQL TO CLIPBOARD. A declaração CREATE apropriada será copiada para a área de transferência e pode ser usada para re-criar o objeto selecionado.

#### **Note**

<span id="page-21-0"></span>Somente o objeto é criado com o comando COPY SQL TO CLIPBOARD. As declarações necessárias para preencher o objeto não serão.

#### **6.5.2. O Navegador de Marcadores**

Você pode colocar suas queries mais frequentemente usadas em marcadores, assim você poderá reabri-las rapidamente e utilizá-las depois. Para adicionar uma query a seus marcadores (bookmarks) , selecione e arraste-o da área de query para dentro do navegador de marcadores.

Seus marcadores podem ser organizados em pastas e sub-pastas para facilitar o gerenciamento de suas queries. Para adicionar uma sub-pasta clique com o botão direito do mouse em uma pasta existente e selecione a opção CREATE BOOKMARK FOLDER. Você pode excluir marcadores e pastas clicando com o botão direito do mouse sobre elas e selecionando a opção DELETE ITEMS. Após a confirmação de que deseja apagá-lo, o item será removido de sua listagem de marcadores.

#### **Warning**

<span id="page-21-1"></span>Caso você apague uma pasta, todos os ítens e sub-pastas dentro dela também serão apagados.

### **6.5.3. O Navegador de Histórico**

Com o Navegador de Históricos você pode navegar através de todas as queries que executou previamente. Para expandir as queries de um determinado dia, dê um clique-duplo no dia. Para carregar um ítem do histórico na área de query, dê um clique-duplo nela ou arraste-a para a área de query.

Você pode remover ítens do histórico ao clicar com o botão direito do mouse sobre eles e selecionar a opção DELETE SELECTED HISTORY ENTRIES do menu drop-down. Você também pode utilizar a opção CLEAR HISTORY para apagar todas as entradas do histórico.

Você pode criar marcadores a partir de ítens do histórico clicando com o botão direito do mouse sobre o ítem de histórico selecionado e selecionar a opção ADD HISTORY ITEM AS BOOKMARK do menu.

# **6.6. O Navegador de Informações**

<span id="page-22-0"></span>O Navegador de Informações fornece acesso a todas as informações que não estão diretamente relacionadas aos dados dentro do banco de dados. O navegador de parâmetros fornece diferentes parâmetros locais, globais e dinâmicos que auxiliam a construção de suas queries, enquanto o navegador de syntax fornece uma conveniente referência à sintaxe de query MySQL. O Navegador de Funções é uma referência rápida à várias funções internas do servidor MySQL. O Navegador de Transações lista todas as queries que fazem transações únicas e pode ser utilizado com histórico de transações únicas.

### **6.6.1. O Navegador de Sintaxe**

<span id="page-22-1"></span>O Navegador de Sintaxe fornece uma ferramenta de referência rápida para determinar sintaxes corretas a serem usadas durante a construção de queries. Ao efetuar o duplo-clique nos diversos tipos de sintaxe (SELECT, REPLACE e assim por diante) você consegue acesso a informação de referência usando o sistema de ajuda interno.

A Informação de Referência é mostrada em uma nova Aba dentro da Área de Resultado.

<span id="page-22-2"></span>Para expandir uma determinada categoria de sintaxe, dê um duplo-clique no cabeçalho da categoria.

### **6.6.2. O Navegador de Funções**

O Navegador de Funções fornece uma ferramenta de referência rápida para utilização de funções internas do servidor MySQL. Ao dar um duplo-clique sobre as várias funções, você terá acesso a informações de referência utilizando o sistema de ajuda interno.

Para expandir a categoria de uma determinada função, dê um duplo-clique sobre o cabeçalho da categoria.

<span id="page-22-3"></span>A Informação de Referência será mostrada em uma nova Aba dentro da Área de Resultados.

### **6.6.3. O Navegador de Parâmetros**

O Navegador de Parâmetros contém todos os parâmetros locais, globais e dinâmicos que podem ser incluídos em sua query. Parâmetros Locais afetam a query na janela atual da query apenas. Parâmetros Globais afetam todas as queries. Parâmetros dinâmicos são gerados automaticamente a partir de queries existentes.

Categorias de Parâmetros podem ser mostradas ou ocultadas ao clicar sobre os cabeçalhos **GLOBAL PARAMS**, **LOCAL PARAMS** e **DYNAMIC PARAMS**.

Para definir o valor de um parâmetro, clique no valor e pressione a tecla **F2** ou dê um clique-duplo sobre o valor.

Para adicionar um novo parâmetro, clique com o botão direito do mouse dentro do Navegador de Parâmetros e selecione a opção ADD PARAMETER.

Para apagar um parâmetro, clique com o botão direito do mouse e selecione a opção DELETE PARAMETER.

<span id="page-22-4"></span>Para transformar um parâmetro Local em Global, clique com o botão direito do mouse sobre o parâmetro e selecione a opção MOVE PARAMETER TO GLOBAL PARAMETERS.

### **6.6.4. O Navegador de Transações**

<span id="page-22-5"></span>O Navegador de Transações fornece uma lista de todas as declarações que foram executadas na transação atual. O Navegador de Transação será mostrado quando você iniciar uma transação usando os botões de controle de transação.

## **6.7. O Editor de Scripts**

O Script Editor fornece uma interface alternativa para ser utilizada ao lidar com grandes scripts SQL que agrupem múltiplas declarações SQL.

#### <span id="page-22-6"></span>**Figure 6.6. O Editor de Scripts**

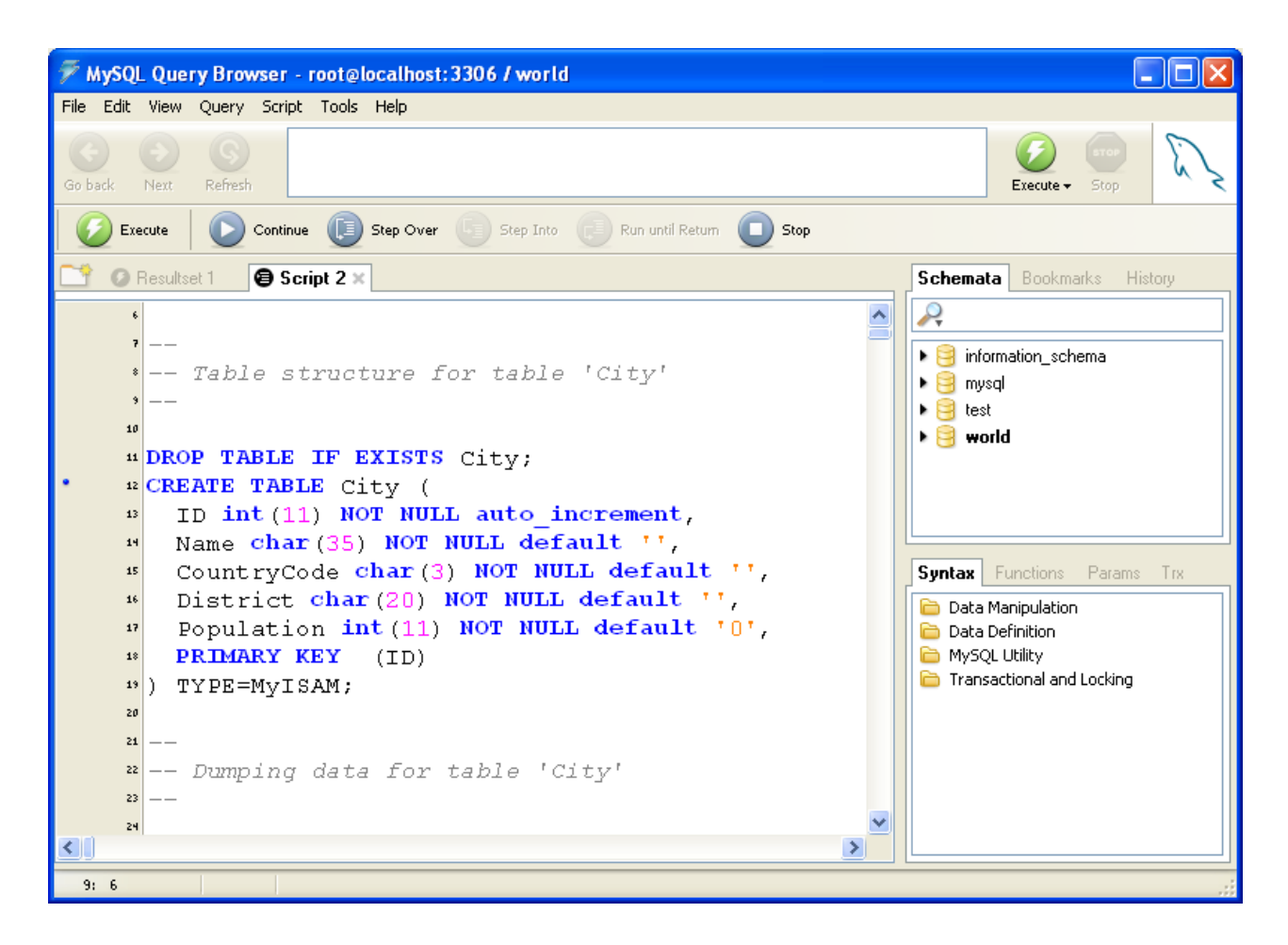

O Editor de Scripts é mostrado dentro de uma Aba individual dentro da [Área de Resultados](#page-19-2). Quando uma aba do Editor de Scripts está ativa, Os botões da [Advanced Toolbar](#page-19-1) são substituídos pelos botões de depuração de scripts.

Para abrir um script no Editor de Scripts, selecione a opção OPEN SCRIPT ... do menu FILE. Você também pode pressionar as teclas **Ctrl** + **O** para abrir um script SQL.

Para criar uma nova janela de Editor de Script sem carregar um script, selecione a opção NEW SCRIPT TAB do menu FILE.

Caso você tenha problemas com conjuntos de caracteres (por exemplo, Caracteres acentuados Espanhóis, Russos ou Chineses não serem mostrados corretamente), aqui vai uma orientação:

**Evite codificação ANSI em seus arquivos de script.** Ao invés de usar ANSI, grave seus scripts em codificação *UTF-8*. Tenha cuidado ao carregar arquivos de script gerados por outras ferramentas. Muitas delas gravam arquivos em codificação ANSI, o que significa que você terá de abrí-los como ANSI no Query Browser (veja a caixa combo **FILES OF TYPE** na caixa de diálogo abrir arquivo):

<span id="page-23-0"></span>**Figure 6.7. A Caixa de diálogo Abrir Arquivo**

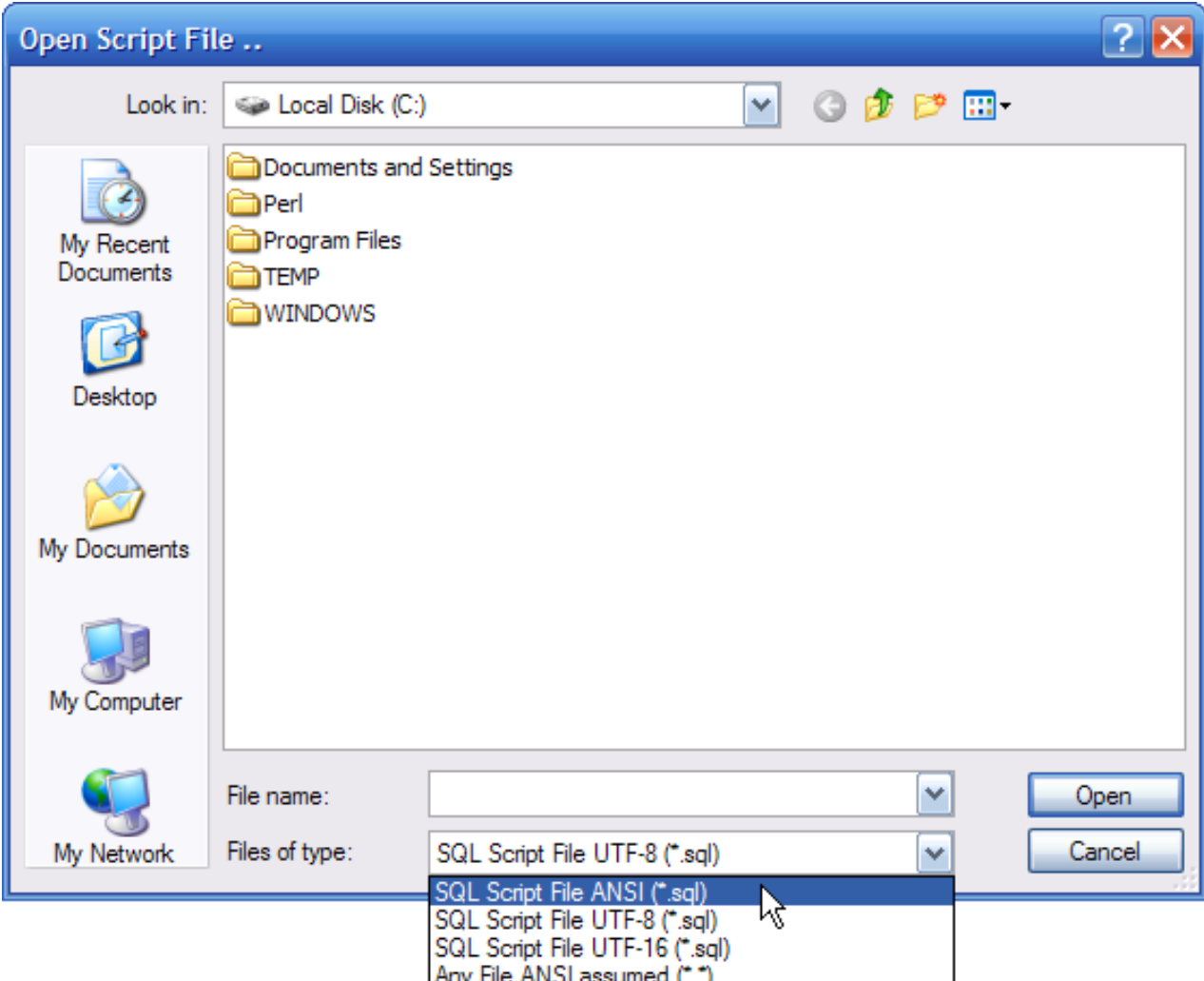

Há significantes limitações para arquivos formatados no padrão ANSI; a definição de localidade corrente deve ser a mesma da máquina onde o arquivo foi originado. Por exemplo, você não pode armazenar um script em ANSI em uma versão Francêsa do Windows e esperar que ela carregue corretamente em uma versão Espanhola do Windows. Por Causa desta e de muitas outras limitações nós recomendamos sempre com veemência o uso da codificação Unicode para scripts. Não importa se você utiliza a versão UTF-8 ou a versão UTF-16, desde que ambas sejam formatos de transformação Unicode e possam ser lidos apropriadamente por quaisquer das ferramentas GUI MySQL. Usando UTF, você pode até escrever texto Espanhol com comentários em Chinês em uma versão Alemã de Windows.

<span id="page-24-0"></span>O fórum MySQL Query Browser fornece muitas contribuições de usuários de conjuntos de caracteres não-Latin1; veja em [ht](http://forums.mysql.com/list.php?108)[tp://forums.mysql.com/list.php?108.](http://forums.mysql.com/list.php?108)

### **6.7.1. Os Botões de Depuração de Erros de Script**

Os seguintes Botões estão disponíveis quando usamos o Editor de Scripts:

- Execute: Executa o script desde o começo e não para a execução até que o fim do script seja encontrado.
- Continue: Executa o script desde o começo (ou da posição atual) e para por causa de erros ou pontos-de-parada (break points).
- Step: Executa a próxima declaração, funções serão executadas, mas não sofrerão passo-a-passo internamente.
- Pause: Para a execução do script e destaca a próxima declaração a ser executada.
- Stop: Para a execução do script.

### **6.7.2. A Área de Script**

<span id="page-25-0"></span>O script atualmente em edição no Editor de Scripts é mostrado na Script Area. A Script Area possui os recursos de numeração de linha e destaque de sintaxe para facilitar o trabalho com os scripts.

Linhas de Script que são marcadas com um ponto azul à sua esquerda podem ser marcadas como pontos-de-parada. Para definir uma linha como ponto-de-parada, clique no ponto azul. Você também consegue definir um ponto-de-parada posicionando o cursor na linha que você deseja marcar e clicar na opção TOGGLE BREAKPOINT no menu SCRIPT. Para remover todos os pontos-de-parada, selecione a opção REMOVE ALL BREAKPOINTS do menu SCRIPT.

Para executar um grupo de declarações, destaque as declarações que você deseja executar e selecione a opção EXECUTE SELECTION do menu SCRIPT.

# Chapter 7. Utilizando o MySQL Query Browser

<span id="page-26-1"></span><span id="page-26-0"></span>Neste capítulo iremos descrever as ferramentas disponíveis no MySQL Query Browser utilizando-nos de exemplos práticos.

### **7.1. Acessando e Editando Queries Manualmente**

O Programa query browser é mais frequentemente usado para executar queries e analisar seus resultados. A maneira mais direta de criar uma query é digitando-a diretamente na Área de Query. À medida que você digita sua query, as porções de sintaxe SQL da query (SELECT, FROM, WHERE e assim por diante) são destacadas em azul.

À medida que você digita sua query, a Área de Query vai expandindo de 3 linhas iniciais de comprimento até o máximo de 10 linhas. Caso queira espaço adicional, você pode pressionar a tecla **F11** para maximizar a área de query. Você também pode selecionar a opção MAXIMIZE QUERY AREA do menu VIEW para maximizar a área de query. Quando a área de query está maximizada, numeração de linha é mostrada e a área de query pode ser redimensionada ao clicar e arrastar a linha que divide a área de query da área de resultados. Para restaurar a área de query à forma original, pressione a tecla **F11** novamente.

A partir do momento que uma query foi digitada, clique no botão EXECUTE e os resultados da sua query serão mostrados na área de resultado. Você também pode pressionar as teclas **Ctrl**+ **Enter** para executar a query. Caso haja um erro em sua query, uma área de erro aparece na parte inferior da área de resultados e mostra uma relevante mensagem de erro e o respectivo código do erro.

Adicionalmente ao carregar os resultados da query na área de resultados atual, você também pode criar uma nova área de resultados para mostrar os resultados de sua query ou dividir sua área de resultados atual e carregar resultados em uma nova seção.

Para executar a query e carregar os resultados em uma nova área de resultados clique na flecha apontada para baixo localizada abaixo do botão EXECUTE e selecione a opção EXECUTE IN NEW TAB ou pressione **Ctrl**+**Shift**+**Enter** .

Para dividir a área de resultados atual e mostrar os resultados da query clique na seta apontada para baixo localizada abaixo do botão EXECUTE e selecione a opção SPLIT TAB AND EXECUTE ou pressione as teclas **Ctrl**+**Alt**+**Enter**.

<span id="page-26-2"></span>Você deverá definir um banco de dados padrão antes de disparar queries contra tabelas específicas (entenda que você ainda pode executar queries que não são específicas de banco de dados). Você pode definir o banco de dados padrão na tela de conexão ou clicando com o botão direito do mouse sobre um banco de dados no navegador de banco de dados e selecionando MAKE DEFAULT SCHEMA ou ainda selecionando a opção CHANGE DEFAULT SCHEMA do menu FILE.

### **7.2. Construindo Queries**

Uma característica do MySQL Query Browser é a habilidade de construir queries. Utilize o navegador de banco de dados para selecionar as colunas e as tabelas que deseja para a query e tenha a query criada automaticamente a partir das suas escolhas.

O primeiro passo para construir uma query é selecionar uma tabela para ela. Clique e arraste uma tabela para a área de query para iniciar uma query. Por exemplo, ao arrastar a tabela City para a área de query, o texto SELECT \* FROM City C é adicionado à área de query. Você também pode dar um duplo-clique na tabela para iniciar uma nova query SELECT.

#### <span id="page-26-3"></span>**Figure 7.1. A Ferramenta Tabela**

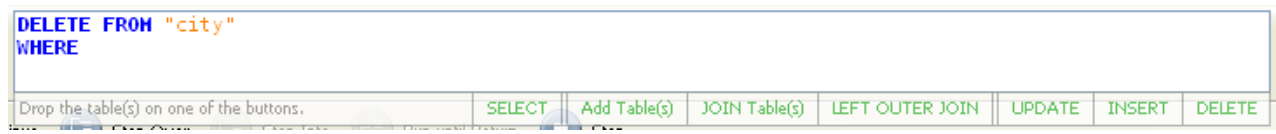

Quando você seleciona uma tabela a partir do navegador de banco de dados e o arrasta sobre a área de query, uma ferramenta de tabela com algumas ações de composição é mostrada. Solte a tabela que você está arrastando sobre a ação desejada e a query será modificada de acordo com o comando. As seguintes ações são possíveis:

- SELECT substitui a declaração atual por uma query SELECT contendo a tabela arrastada.
- Add Table Adiciona a tabela arrastada à lista de tabelas na query SELECT atual.
- JOIN Table: Caso uma query SELECT já exista na caixa de query, com uma tabela nela, a nova tabela arrastada será adicionada e a claúsula WHERE apropriada para executar o JOIN será adicionada.
- LEFT OUTER JOIN é o mesmo caso do anterior, porém cria uma declaração LEFT OUTER JOIN ao invés de uma declaração JOIN.
- UPDATE substitui a declaração atual pela declaração UPDATE contendo a tabela arrastada.
- INSERT substitui a declaração atual pela declaração INSERT contendo a tabela arrastada.
- DELETE substitui a declaração atual pela declaração DELETE contendo a tabela arrastada.

Tabelas são unidas baseando-se em colunas de mesmo nome para tabelas MyISAM e informação de chaves estrangeiras (foreign key) para tabelas InnoDB.

A partir do momento que uma tabela é selecionada, você pode selecionar colunas específicas para efetuar uma query; Clique no botão SELECT localizado nos botões de contrução de query na barra de botões. O ponteiro do seu mouse será mudado para um ponteiro Select, o qual você pode usar para selecionar colunas do navegador de banco de dados. Por exemplo, ao clicar nos campos Id, Name e Country do banco de dados exemplo world, a query SELECT C.Id, C.Name, C.Country FROM City C é criada na área de query.

A partir do momento que você selecionou as colunas que desejava para a query, você pode usar outros botões de construção de query para completar sua query com cláusulas WHERE, GROUP BY e ORDER BY. Quando uma nova seção da query é adicionada com os botões de construção de query, o cursor na área de query é colocado na posição para a edição; se você clicar em um campo com o ponteiro WHERE, o cursor estará na posição para você digitar nos detalhes da cláusula WHERE.

Você pode trocar entre os diferentes ponteiros construtores de query ao clicar sobre os botões de construção de query na barra de botões ou ao usar uma combinação de teclas **Ctrl**+**Alt** e a primeira letra do ponteiro que você deseja usar (**Ctrl**+**Alt**+**S** para SE-LECT, **Ctrl**+**Alt**+**W** para WHERE e assim sucessivamente.)

<span id="page-27-0"></span>Caso os botões de construção de query não estejam visíveis, eles podem ser exibidos através das opções do navegador. Veja [Sec](#page-41-0)[tion 9.5.1, "Opções de Exposição"](#page-41-0) para mais informações.

## **7.3. Criando Views**

A maneira mais simples de criar uma view usando o MySQL Query Browser é usando o botão CREATE VIEW. Executa uma query que representa a view que você deseja criar. Assim que a query é executada, clique no botão CREATE VIEW, forneça um nome para a view e ela será criada.

<span id="page-27-1"></span>Você também pode criar uma view clicando com o botão direito do mouse sobre o banco de dados ao qual você deseja adicionar uma view para o navegador de banco de dados e selecionando a opção CREATE NEW VIEW. Após entrar um nome para a view, um modelo de view será mostrado no editor de script.

# **7.4. Navegando em Conjuntos de Resultados na Área de Resultados**

A partir do momento que você tenha executado com sucesso uma query, você pode ver e manipular o conjunto de resultados dentro da área de resultados.

Você pode navegar a área de resultados usando as teclas de setas, tab e PageUp/PageDown. As teclas Home e End podem ser usadas para mover para a primeira e última colunas dentro de uma determinada fileira (row). Sua posição atual dentro do conjunto de resultados é mostrada no canto esquerdo inferior da janela de aplicação. Os botões FIRST e LAST na parte inferior da área de resultados podem ser usados para mover para a primeira e última fileira do conjunto de resultados.

Dados tipo NULL serão indicados com o ícone especial NULL para diferenciar de dados tipo NULL de strings vazias. campos BLOB serão vazios e terão um ícone especial BLOB.

Ao navegar um grupo de resultados particularmente grande, você pode pressionar a tecla **F12** para maximizar a área de resultados. Você pode também selecionar a opção MAXIMIZE TABSHEETS do menu VIEW para maximizar a área de resultados. Pressionar a tecla **F12** novamente irá restaurar a área de resultados a seu tamanho original.

Para pesquisar um valor específico dentro do grupo de resultados, clique no botão SEARCH. Para ver opções adicionais de pesquisa, clique no botão DETAILS >>. As seguintes opção estarão disponíveis:

- Case Sensitive: A pesquisa é executada de maneira sensível ao caso (case-sensitive), ou seja, diferenciando MAIÚSCULAS de minúsculas. por padrão, as pesquisas não são case-sensitive.
- Whole Words Only: A pesquisa não permite comparações parciais. Por padrão, comparações parciais são permitidas (por ex. Edm irá coincidir com Edmonton).
- Search From Top: A pesquisa iniciará com a primeira fileira do grupo de resultados.
- Search From Cursor: A pesquisa iniciará a partir da fileira atualmente selecionada.
- Search all Text / Columns: A pesquisa irá envolver todas as colunas do grupo de resultados.
- Search Only in Selected Text / Column: A pesquisa irá envolver somente a(s) coluna(s) selecionada(s) do grupo de resultados.
- Search Up: A pesquisa irá varrer o grupo de resultados, iniciando no local designado para início e movendo-se para cima.
- Search Down: A pesquisa irá varrer o grupo de resultados, iniciando no local definido para início e se moverá para baixo.

<span id="page-28-0"></span>Para executar uma pesquisa e substituição em um grupo de resultados, clique na aba Replace na janela de diálogo de pesquisa. As opções para executar uma operação de substituição são as mesmas da operação de pesquisa comum. Para substituir apenas a primeira ocorrência de um texto, clique no botão REPLACE. Para substituir todas as ocorrências de um texto, clique no botão REPLACE ALL.

### **7.5. Exportando Grupos de Resultados**

<span id="page-28-1"></span>Você pode exportar qualquer grupo de resultados do MySQL Query Browser clicando com o botão direito do mouse dentro do grupo de resultados e selecionando uma opção do sub-menu EXPORT RESULTSET. Você pode selecionar para exportar o grupo de resultados nos formatos CSV, XML, HTML, Microsoft Excel XLS ou PLIST.

## **7.6. Manuseando Colunas BLOB e TEXT**

O MySQL Query Browser fornece funcionalidades para lidar com colunas BLOB e TEXT através de uma série de ícones especiais.

#### <span id="page-28-3"></span>**Figure 7.2. O ícones de Manuseio de Campos BLOB**

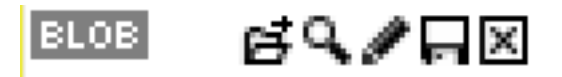

Estes ícones aparecem em qualquer coluna BLOB ou TEXT em seu grupo de resultados. Da esquerda para a direita, os ícones seguintes estão disponíveis:

- Open File: Este ícone se parece com uma pasta de arquivo e é usado para abrir um arquivo e carregá-lo para dentro do campo.
- View: Este ícone se parece com uma lente de aumento e é usado para abrir o visualizador de campo para ver o conteúdo de um campo. O visualizador de campo pode ser usado para abrir campos tipo TEXT e BLOB que contenham imagens.
- Edit: Este ícone se parece com um lápis e abre o visualizador de campo no modo de edição, permitindo a você fazer alterações aos dados e aplicar as alterações ao grupo de resultados.
- Save: Este ícone parece com um disco flexível e é usado para gravar o conteúdo de um campo TEXT ou BLOB em um arquivo.
- Clear: Este ícone parece um X em uma caixa negra e é usado para limpar o conteúdo de um campo TEXT ou BLOB.

Somente os ícones View e Save são visíveis caso você não tenha habilitado o modo de edição. Veja [Section 7.7, "Editando Grupo](#page-28-2) [de Resultados Dentro da Área de Resultados"](#page-28-2) para informações sobre edição de grupo de resultados.

<span id="page-28-2"></span>A funcionalidade representada pelos ícones está disponível também clicando com o botão direito do mouse sobre o campo. Os ícones de manuseio BLOB podem ser mostrados e ocultados através as opções de display. Veja [Section 9.5.1, "Opções de](#page-41-0) [Exposição"](#page-41-0) para mais informações.

### **7.7. Editando Grupo de Resultados Dentro da Área de Resultados**

Quando uma query é baseada em uma tabela única e há informação chave suficiente, o grupo de resultados pode ser editado de dentro da área de resultados. Para editar um grupo de resultados clique no botão EDIT. Caso o botão EDIT não esteja ativo, seu grupo de resultados não é editável.

Uma vez em modo de edição, você pode inserir, atualizar e excluir fileiras do grupo de resultados. Navegue pelos campos usando as teclas **Tab** e teclas de setas e pressione a tecla **Enter** para editar o conteúdo de um campo. Você também pode dar um duploclique em um campo para torná-lo editável. Quando estiver editando um campo, use a tecla tab para mover para o próximo campo editável. Todos os campos editáveis são destacados em azul para fácil identificação.

Para adicionar fileiras ao grupo de resultados, role para a fileira em branco na base da área de resultados e preencha os campos. Todas as novas fileiras são destacadas em verde.

Para excluir uma fileira clique com o botão direito do mouse sobre a fileira e selecione a opção DELETE ROW. Todas as fileiras apagadas são destacadas em vermelho.

<span id="page-29-0"></span>Modificações feitas para o grupo de resultados não são aplicadas imediatamente, mas armazenadas até que o botão APPLY CHANGES seja pressionado. Você pode cancelar todas as suas edições com o botão DISCARD CHANGES. Sair do modo de edição sem escolher gravar ou descartar suas alterações gerará uma solicitação do sistema para que você grave ou descarte suas modificações.

## **7.8. Comparando Grupos de Resultados**

Voce pode comparar grupos de resultados graficamente com o MySQL Query Browser, permitindo que você determine facilmente onde fileiras devem ser inseridas, editadas ou apagadas.

Para comparar dois grupos de resultados, execute a primeira query que deseja comparar. Assim que o grupo de resultados esteja carregado, clique com o botão direito do mouse sobre o grupo de resultados e selecione a opção SPLIT TAB HORIZONTALLY. Carregue a segunda query dentro da nova seção da área de resultados e clique no botão COMPARE para comparar os dois grupos de resultados .

Quando você tiver ativado o modo de comparação, ambos os grupos de resultados irão rolar juntos, tanto vertical quanto horizontalmente. Fileiras serão combinadas para comparação, com fileiras em branco adicionadas quando em um grupo houver uma fileira e no outro faltar.

Caso um grupo de resultados tenha uma fileira e o outro grupo não tenha, esta fileira será destacada em verde. O outro grupo de resultados terá uma fileira vazia que estará destacada em vermelho. Caso ambos os grupos de resultado tenham uma fileira combinando, mas os campos individuais sejam diferentes, este campos serão destacados em azul.

<span id="page-29-1"></span>Para comparar com sucesso dois grupos de resultado, você necessitará duas queries que combinem mesmos nomes de colunas e na mesma ordem. Para o MySQL Query Browser comparar fileiras, chaves primárias devem ser definidas nas tabelas usadas na comparação.

### **7.9. Criando views Master-Detail**

MySQL Query Browser torna fácil ver dados que estejam em um relacionamento master-detail (um para muitos). Isto pode ser útil para visualizar dados de cliente/compras, grupo/membro e assim por diante.

Para mostrar uma view master-detail, primeiro execute a query da tabela mestre (master) em uma nova área de resultado. Por exemplo, usando o banco de dados de exemplo world, você pode emitir uma query tipo SELECT Code, Name, Continent FROM Country.

Assim que você tiver criado o grupo de resultados mestre, clique com o botão direito do mouse na área de resultados e selecione a opção SPLIT TAB VERTICALLY. Para a query detail, crie uma query que use parâmetros dinâmicos disponíveis a partir da query mestre, como visto no navegador de parâmetros. Neste exemplo, nós podemos executar uma query na tabela City da seguinte maneira: SELECT Id, Name FROM City WHERE Country = :Code.

O Caracter Dois pontos (:) indica para o MySQL Query Browser que você está adicionando um parâmetro dinâmico e uma lista pop-up de parâmetros disponíveis deve aparecer dentro da área de query, permitindo que você utilize as teclas de seta para selecionar um parâmetro. Você também pode digitar o nome do parâmetro que gostaria de usar para vincular a query detail.

#### <span id="page-29-2"></span>**Figure 7.3. A listagem parâmetros dinâmicos**

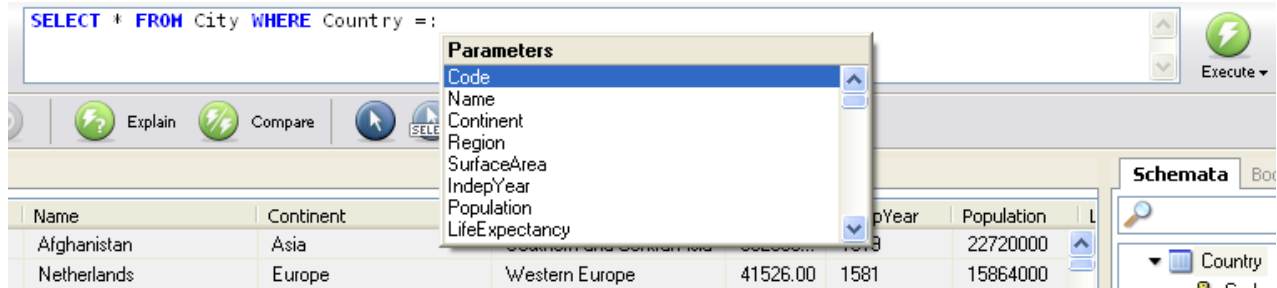

Uma vez que tenha executado a query detail, ela irá automaticamente se atualizar sempre que você mudar a fileira ativa na query mestre, permitindo a você ver rapidamente todas as fileiras da query detail à medida que navega pelo grupo de resultados mestre.

Você pode repetir o processo, dividir a área de resultados de novo, permitindo que você tenha grupos de resultados detail *para* grupos de resultados detail .

#### **Note**

<span id="page-30-0"></span>Você pode continuar dividindo um grupo de resultado somente na mesma direção da divisão anterior, mas não pode, por exemplo, dividir verticalmente e depois, horizontalmente.

### **7.10. Gerenciando Stored Procedures e Functions com o MySQL Query Browser**

Quando utilizado com servidores MySQL versão 5 e superiores, o MySQL Query Browser suporta criação, edição e visualização de stored procedures e functions.

Stored procedures e stored functions são mostradas no navegador de banco de dados com um ícone especial para distingui-las das tabelas comuns e views. Clique na flecha à esquerda da stored procedure ou stored function para mostrar a lista de parâmetros para aquela procedure ou function.

#### <span id="page-30-2"></span>**Figure 7.4. Stored Procedure no Navegador de Banco de Dados**

payment rental staff  $\blacksquare$  store **h**customer\_list Hal film list nicer but slower film list staff list

<sup>P</sup>8 My Stored Procedure

Para editar uma stored procedure ou uma stored function, clique com o botão direito do mouse sobre ela no navegador de banco de dados e selecione a opção EDIT PROCEDURE ou a opção EDIT FUNCTION. Este procedimento abrirá um nova aba de editor de script mostrando a procedure/function selecionada. Uma vez que tenha terminado de editá-la , clique no botão EXECUTE acima da área de script ou clique na opção EXECUTE do menu SCRIPT para atualizar a procedure/function.

Para criar uma nova stored procedure ou function, selecione a opção CREATE STORED PROCEDURE / FUNCTION do menu SCRIPT. Entre o nome desejado para a procedure/function e clique no botão respectivo CREATE PROCEDURE ou CREATE FUNCTION. Um Modelo similar ao seguinte será criado:

```
DELIMITER \\
DROP PROCEDURE IF EXISTS `test`.`new_proc`\\
CREATE PROCEDURE `test`.`new_proc` ()
BEGIN
END\setminusDELIMITER ;
```
Após digitar a procedure/function, clique o botão EXECUTE acima da área de script ou clique na opção EXECUTE do menu SCRIPT para criá-la.

Para editar todas as stored procedures/functions de uma vez, selecione a opção EDIT ALL STORED PROCEDURES / FUNCTIONS do menu SCRIPT. Um nova aba de edição de script será criada, contendo todas as stored procedures and stored functions para o banco de dados padrão atual.

<span id="page-30-1"></span>Para excluir uma stored procedure ou stored function existente, clique com o botão direito do mouse sobre elas no navegador de banco de dados e escolha a opção DROP PROCEDURE ou DROP FUNCTION.

### **7.11. Editando Queries a Partir de uma Ferramenta de Desenvolvimento**

Com a finalidade de ajudar os programadores a otimizar e localizar erros em suas queries mais eficientemente, o MySQL Query Browser pode copiar queries de códigos de aplicação usando seu ambiente de desenvolvimento integrado (IDE) predileto.

#### **Note**

Esta funcionalidade só está disponível para a versão Windows do sistema MySQL Query Browser.

O código PHP seguinte será usado como exemplo:

```
$SQL = "SELECT Id, Name, Country FROM City" .
"WHERE Name LIKE $cityname";
```
Para copiar a listagem para o MySQL Query Browser, copie o bloco de código (incluindo a porção de atribuição), clique com o botão direito do mouse dentro da área de query do MySQL Query Browser e selecione a opção PASTE CLIPBOARD CONTENT AS PHP CODE. As porções de texto Não-query da área selecionada serão descartadas e a query será copiada na área de query.

Os elementos dinâmicos da query são convertidos em parâmetros locais, visíveis no [navegador de parâmetros:](#page-22-3)

```
SELECT Id, Name, Country FROM City
WHERE Name LIKE :cityname
```
Para definir um valor para um parâmetro local, destaque o valor no navegador de parâmetros e pressione a tecla **F2**. Você também pode dar um clique-duplo sobre o valor para editá-lo. O valor que você atribuir será usado quando a query for executada.

Depois de editar uma query, clique com o botão direito do mouse dentro da área de query e selecione a opção COPY OUERY AS PHP CODE. O código PHP circundante será re-inserido junto com a query modificada. Esta funcionalidade permite que você edite queries rapidamente enquanto programa.

# <span id="page-32-0"></span>Chapter 8. O MySQL Table Editor

# **8.1. Introdução**

<span id="page-32-1"></span>O MySQL Table Editor é um componente dos programas MySQL Query Browser e MySQL Administrator e permite a criação e modificação visual de tabelas.

O MySQL Table Editor pode ser acessado a partir do MySQL Query Browser ao clicar com o botão da direita em uma tabela dentro do navegador de banco de dados e selecionando a opção EDIT TABLE ou ao clicar com o botão da direita sobre um banco de dados dentro do navegador de banco de dados e selecionar a opção CREATE NEW TABLE.

<span id="page-32-2"></span>O MySQL Table Editor pode ser acessado a partir do MySQL Administrator através da tela CATALOGS. A partir do momento que você tenha selecionado um banco de dados, clique com o botão da direita do mouse e selecione a opção EDIT TABLE do menu suspenso. Você também pode selecionar uma tabela e clicar no botão EDIT TABLE para acessar o MySQL Table Editor.

# **8.2. A Janela do Editor Principal**

O MySQL Table Editor consiste de um ambiente de trabalho dividido em 3 abas, algumas caixas de informações gerais e 3 botões de ação.

Independentemente da aba que esteja ativa, você pode editar o nome e os comentários da tabela.

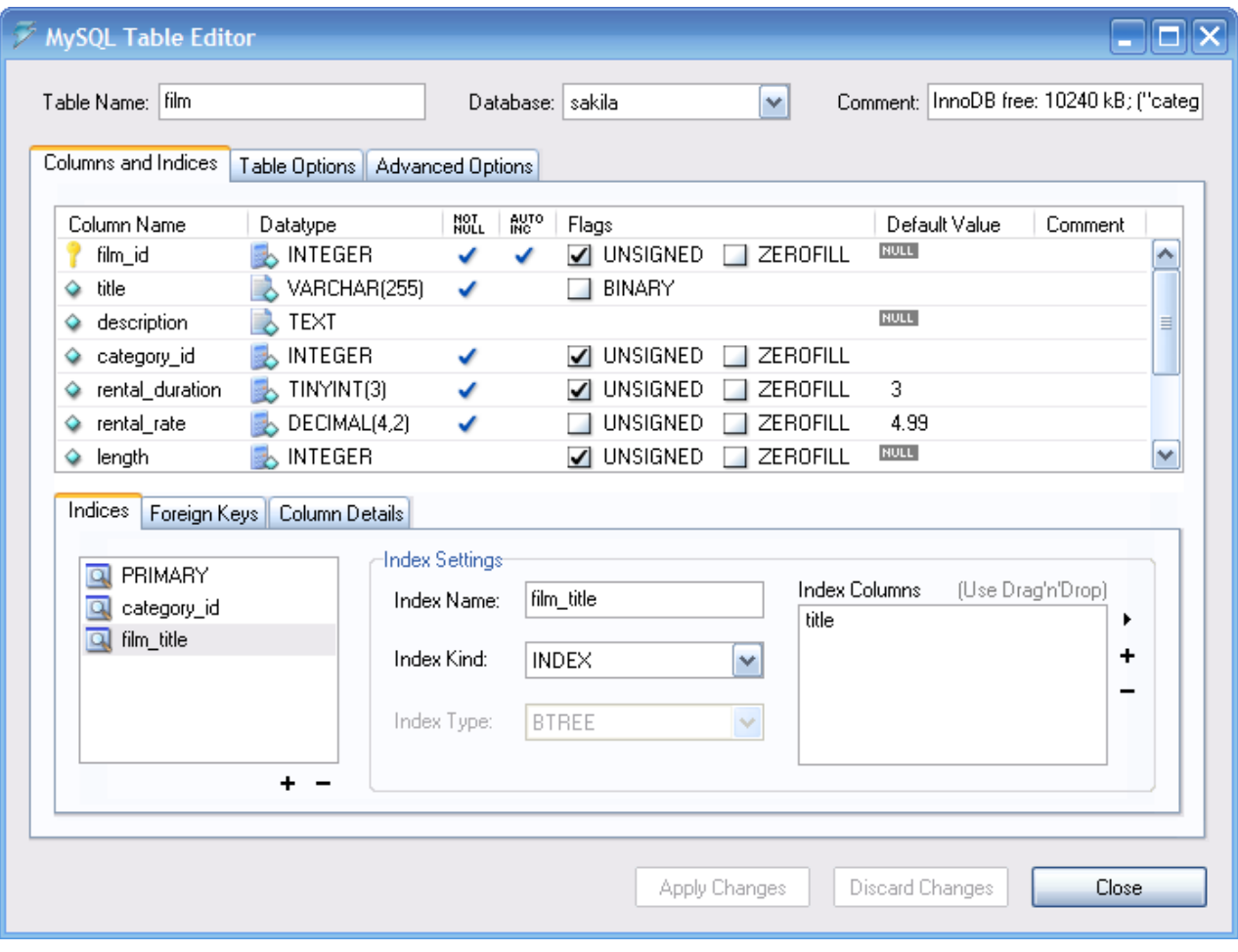

#### <span id="page-32-3"></span>**Figure 8.1. O MySQL Table Editor**

A Área das Abas é dividida em três seções:

• *Columns and Indices:* Use a Aba de Colunas e Índices para criar e modificar a informação de colunas e índices da tabela. Você também pode criar relacionamentos de CHAVE ESTRANGEIRA (FK) utilizando-se desta Aba.

- *Table Options:* Use as Aba de Opções de Tabela para escolher o mecanismo de armazenamento e o conjunto de caracteres padrão a serem usados pela tabela.
- *Advanced Options:* Use a Aba de Opções Avançadas para configurar opções como o diretório de armazenamento por-tabela, opções de tabela MERGE e RAID e comprimento de tabela/fila.

<span id="page-33-0"></span>Cada uma dessas áreas serão discutidas em mais detalhes nas seções seguintes.

# **8.3. A Aba de Colunas e Índices**

<span id="page-33-1"></span>A Aba Columns and Indices pode ser usada para mostrar e editar todas as informações de colunas e índices de sua tabela. Usando esta Aba, você pode adicionar, excluir e alterar colunas e índices.

#### **8.3.1. O Editor de Coluna**

Você pode usar o editor de colunas para mudar o nome, tipo de dados, valor padrão e outras propriedades das colunas de sua tabela.

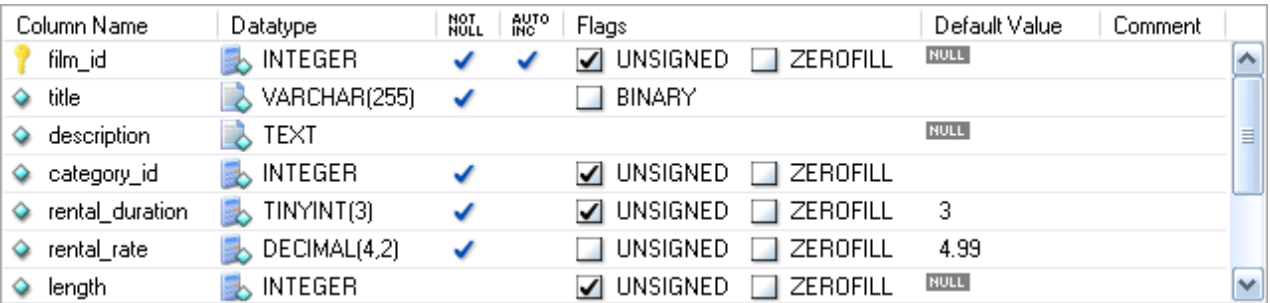

#### <span id="page-33-3"></span>**Figure 8.2. O Editor de Colunas**

Para mudar o nome, tipo de dados, valor padrão ou comentário de uma coluna, dê um clique-duplo no valor que você deseja mudar. O valor se tornará editável e você poderá aplicar suas modificações pressionando a tecla **Enter**.

Para modificar as características de uma coluna (UNSIGNED, BINARY, ASCII e assim por diante) marque ou desmarque as caixas correspondentes às características que deseja modificar.

<span id="page-33-2"></span>À esquerda do nome da coluna há um ícone que indica se a coluna é membro de uma chave primária. caso o ícone seja uma pequena chave, a coluna pertence à uma chave primária, caso contrário o ícone será um diamante azul. Para adicionar or remover uma coluna da chave primária, basta clicar sobre o ícone.

### **8.3.2. A Área de Detalhes**

A área de Detalhes da Aba Columns and Indices é dividida em três outras abas usadas para modificar o índice, chave primária e informações diversas dependendo de suas colunas.

#### **8.3.2.1. A Aba Índices**

A Aba Indices mantém todas as informações de índices para sua tabela. Você pode adicionar, apagar e modificar índices usando a aba de índices, em combinação com o editor de colunas.

#### <span id="page-33-4"></span>**Figure 8.3. O Editor de Índices**

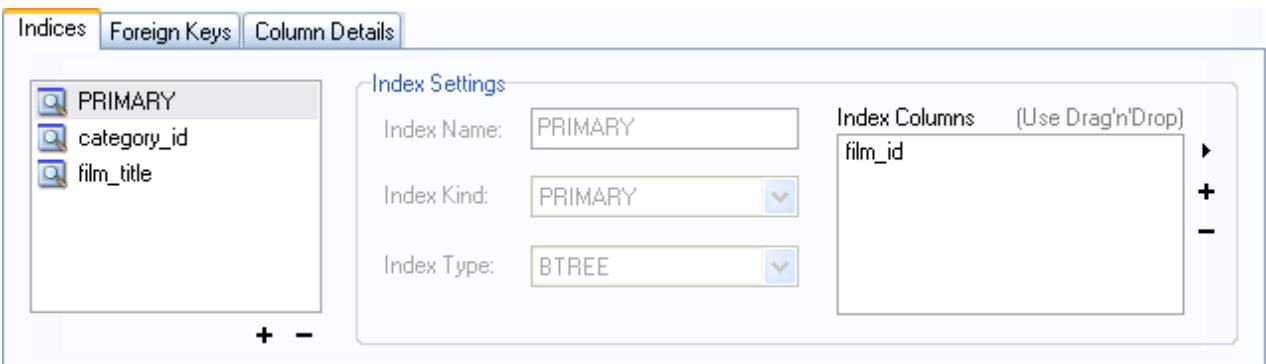

Para adicionar um índice, clique no botão + (mais) abaixo da listagem de índices. O MySQL Query Browser faz uma solicitação de um nome de índice e um novo índice é criado. Para excluir um índice, selecione o índice e clique no botão – (menos) .

Use as caixas de diálogo **INDEX NAME** e **INDEX KIND** para modificar o nome e o tipo (UNIQUE, FULLTEXT e assim por diante) do índice.

Para adicionar colunas a um índice, clique e arraste a coluna para a caixa **INDEX COLUMNS** ou selecione a coluna que deseja adicionar e clique no botão + (mais) à direita da caixa **INDEX COLUMNS**. Você pode remover uma coluna do índice selecionando a coluna e clicando no botão – (menos) para excluir a coluna do índice.

Para mudar um índice para somente se referir a um prefixo de coluna (como tipos de dados texto CHAR and VARCHAR), selecione a coluna do índice que deseja prefixar na caixa **INDEX COLUMNS** e então clique no ícone da seta à direita da caixa **INDEX COLUMNS**. Selecione a opção SET INDEX COLUMN LENGTH do menu suspenso que for mostrado.

#### **8.3.2.2. A Aba Chaves Estrangeiras**

A Aba Foreign Keys é dividida em duas seções, uma com uma lista das chaves estrangeiras e outra com várias caixas de diálogo para setagens das chaves estrangeiras.

Para adicionar uma chave estrangeira, clique no botão + (mais) abaixo da lista de chaves estrangeiras. O MySQL Query Browser solicitará um nome para a chave estrangeira e uma nova chave estrangeira será criada.

Para excluir uma chave estrangeira, selecione a chave estrangeira e clique no botão – (menos) abaixo da lista de chaves estrangeiras.

Você pode modificar o nome de uma chave estrangeira, sua ação ON DELETE e sua ação ON UPDATE usando caixas de diálogo proporcionadas na seção **FOREIGN KEY SETTINGS** da Aba.

Para estabelecer um relacionamento de chave estrangeira, selecione uma tabela da lista drop-down **REF. TABLE**. As colunas que podem ser referenciadas como chaves estrangeiras são listadas na área abaixo, que tem duas seções. Para adicionar uma coluna (da tabela que você está editando) você pode dar um duplo-clique na área abaixo de **COLUMN** e então selecionar uma coluna da caixa de listagem drop-down ou pode ainda arrastar uma coluna a partir do editor de colunas para a seção **COLUMN**. Para adicionar uma coluna (de uma tabela de referência) dê um duplo-clique na área abaixo do **REFERENCE COLUMN** e então selecione uma coluna a partir da caixa de listagem drop-down.

#### **8.3.2.3. A Aba Detalhes da Coluna**

A Aba Column Details fornece uma interface para configurar os parâmetros de uma coluna sem utilizar a interface tabela do editor de coluna.

<span id="page-34-0"></span>Todas as configurações estão disponíveis em [Column Editor](#page-33-1) e são também disponíveis na Aba Detalhes da Coluna, e, adicionalmente, você também pode configurar o conjunto de caracteres da coluna e a colação padrão da coluna a partir da aba de detalhes da coluna.

### **8.4. A Aba Opções da Tabela**

A Aba Table Options permite que você mude o mecanismo de armazenamento e o conjunto de caracteres padrão de sua tabela. Uma lista de mecanismos de armazenamento disponíveis é exibida, em conjunto com um pequeno resumo das características e limitações de cada um deles.

Para mudar o mecanismo de armazenamento de sua tabela, clique no botão de rádio próximo ao mecanismo de armazenamento desejado.

Para mudar o conjunto de caracteres padrão ou colação de sua tabela, selecione uma nova opção a partir da lista drop-down de con-

<span id="page-35-0"></span>junto de caracteres disponíveis.

## **8.5. A Aba Opções Avançadas**

A Aba Advanced Options é usada para configurar as opções da tabela que devem ser consideradas fora do conjunto padrão de opções que a maioria dos usuários define enquanto cria e modifica tabelas.

A Aba Advanced Options é dividida em diversas sub-seções, cada uma é descrita em seções posteriores deste manual.

<span id="page-35-1"></span>Para descrições da maioria das opções configuradas na Aba de Opções avançadas, veja Sintaxe [CREATE TABLE](http://dev.mysql.com/doc/refman/4.1/pt/data-definition.html#create-table).

#### **8.5.1. A Seção Diversos**

A seção Various da Aba Advanced Options contém opções para você definir o comportamento PACK KEYS, a tabela senha,o valor inicial AUTO\_INCREMENT e o comportamento da atualização chave de retardo.

<span id="page-35-2"></span>O AUTO\_INCREMENT e os comportamentos da atualização chave de retardo aplicam-se somente a tabelas MyISAM.

#### **8.5.2. A Seção Opções de Fileira**

A Seção Row Options pode ser usada para configurar opções como formato da fileira, uso do checksum e os parâmetros do tamanho da fileira necessários para tabelas maiores.

Para definir o formato da fileira, escolha o formato desejado da fileira a partir da caixa de listagem drop-down. Veja [Formatos de](http://dev.mysql.com/doc/refman/4.1/pt/myisam-storage-engine.html#myisam-table-formats) Tabelas [MyISAM](http://dev.mysql.com/doc/refman/4.1/pt/myisam-storage-engine.html#myisam-table-formats), para mais informações sobre diferentes formatos de fileiras que sejam disponíveis. Esta opção somente se aplica a tabelas MyISAM.

<span id="page-35-3"></span>Quando você sabe que uma tabela será particularmente grande, utilize as opções **AVG ROW LENGTH**, **MIN ROWS** e **MAX ROWS** para habilitar o servidor MySQL para melhor acomodar seus dados. Veja Sintaxe [CREATE TABLE](http://dev.mysql.com/doc/refman/4.1/pt/data-definition.html#create-table), para mais informações sobre como usar estas opções.

### **8.5.3. A Seção Opções de Armazenamento**

A seção Storage Options é usada para configurar um caminho personalizado para o armazenamento de tabelas e arquivos de dados. Esta opção pode auxiliar a melhorar a integridade dos dados e a performance do servidor armazenando diferentes tabelas em diferentes discos rígidos.

<span id="page-35-4"></span>Esta opção somente está disponível para tabelas MyISAM e para servidores que não estejam rodando sob sistema operacional Windows.

### **8.5.4. A Seção Opções de Mescla de Tabelas**

As Seção de Opções Merge Table é usada para configurar MESCLA de Tabelas em MyISAM. Para criar uma tabela MESCLADA, selecione MERGE como seu mecanismo de armazenamento em [Table Options Tab](#page-34-0) e então especifique as tabelas que você deseja MESCLAR na caixa de diálogo **UNION TABLES**.

<span id="page-35-5"></span>Você também pode especificar a ação que o servidor deve tomar quando usuários tentarem executar declarações INSERT na tabela mesclada. Veja [Tabelas](http://dev.mysql.com/doc/refman/4.1/pt/storage-engines.html#merge-storage-engine) MERGE, para mais informações sobre tabelas MESCLADAS.

### **8.5.5. A Seção de Configuração de Tabela RAID**

A seção Table RAID Settings permite a configuração do suporte RAID para tabelas MyISAM. O sistema RAID permite aos arquivos de dados da tabela MyISAM crescerem além do limite de tamanho de 2GB/4GB imposto por alguns sistemas operacionais.

<span id="page-35-6"></span>Para mais informações sobre o uso do suporte a RAID com MyISAM, veja Sintaxe [CREATE TABLE](http://dev.mysql.com/doc/refman/4.1/pt/data-definition.html#create-table).

### **8.6. Aplicando Suas Modificações**

As modificações que você faz com MySQL Table Editor não são imediatamente aplicadas, mas enfileiradas para serem aplicadas em lotes após você ter feito todas as suas edições.

Para aplicar as modificações que você tenha feito, clique no botão APPLY CHANGES. A caixa de diálogo Confirm Table Edit será mostrada.

#### <span id="page-35-7"></span>**Figure 8.4. A Caixa de Diálogo de Confirmação de Edição de Tabela**

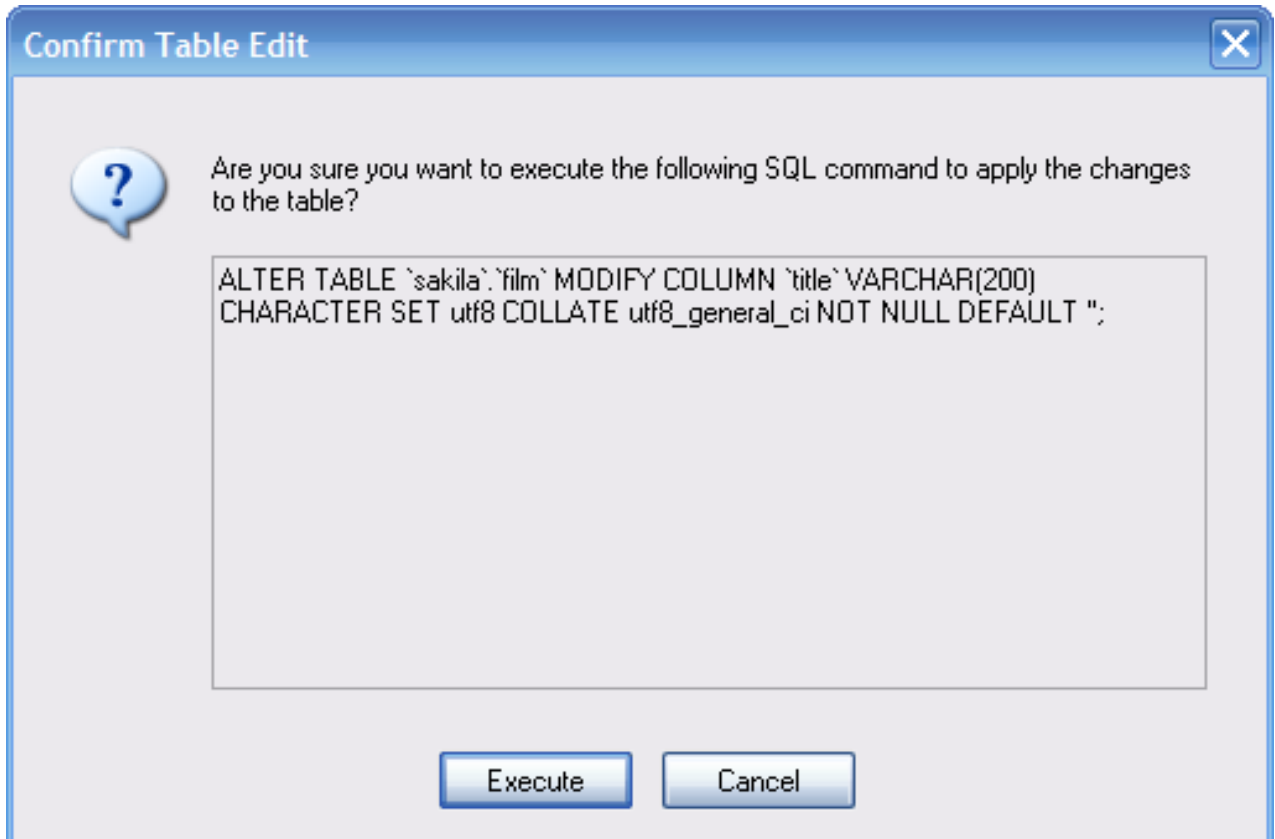

Você pode clicar no botão EXECUTE para confirmar as modificações e aplicá-las ou clicar no botão CANCEL para cancelar as modificações (a janela do editor de tabela será mostrada com os valores anteriores intactos). Você também pode clicar no botão DISCARD CHANGES na janela principal do MySQL Table Editor para cancelar todas as modificações que fez.

Você também pode copiar as mudanças propostas para a área de transferência para mais adiante editar selecionando as declarações ALTER TABLE ou CREATE TABLE, clique com o botão da direita do mouse e selecione COPY do menu suspenso.

# <span id="page-37-0"></span>Chapter 9. Caixa de Diálogo de Opções

# **9.1. Introdução**

<span id="page-37-1"></span>A caixa de diálogo Options permite que você configure perfis de conexão, configurações gerais do programa e mais. Você pode abrir a janela de diálogo Options usando um dos seguintes métodos:

- Na janela de diálogo de conexão, clique no botão ....
- · Na janela principal da aplicação selecione OPTIONS ... do menu TOOLS.

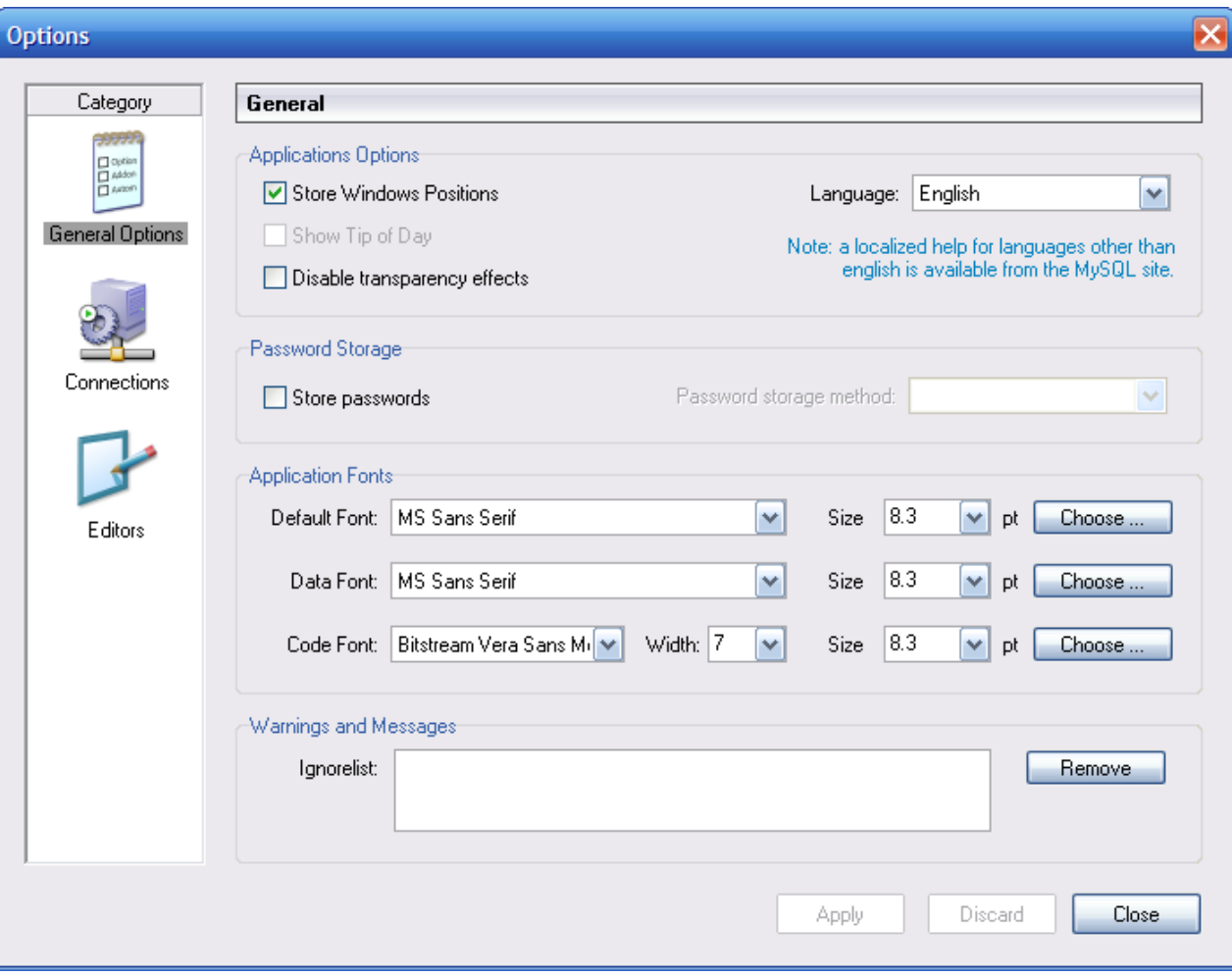

<span id="page-37-3"></span>**Figure 9.1. Caixa de diálogo de Opções**

Na barra lateral da caixa de diálogo, você pode selecionar a seção que deseja configurar. Existem três botões de ação no canto direito inferior da janela:

- APPLY: Aplica e grava as alterações.
- DISCARD: Descarta qualquer modificação que tenha sido feita.
- <span id="page-37-2"></span>• CLOSE: fecha a janela de diálogo Options. caso você não tenha aplicado ou descartado suas modificações, será solicitado a você que tome uma destas providências.

# **9.2. Opções Gerais**

A seção General Options permite que você especifique um número de configurações que são válidas para todos os aplicativos gráficos MySQL.

- Store Window Positions: Quando uma aplicação é iniciada em uma próxima vez, sua última posição de janela será utilizada.
- Show Tip of Day: Caso esteja marcado, uma janela suspensa com a dica do dia aparecerá ao iniciar o programa.
- Store Passwords: Caso marcado, senhas serão armazenadas no perfil de conexão do usuário. Você pode especificar um método de armazenamento de senha:

Plaintext: Senhas são armazenadas sem encriptação; este método pode ser inseguro. Obscured: Senhas são armazenadas usando um algorítimo fraco. Este método de encriptação é independente do sistema operacional. OS Specific: Usa o método de encriptação padrão fornecido pelo sistema operacional. O padrão é o tipo Plaintext.

- Language: Define a Linguagem usada pela interface. O padrão é o English.
- Default Font: O tipo de fonte usado em todo o texto da aplicação.
- Data Font: O tipo de fonte usado em todos os comandos SQL e visualização dos dados obtidos nas tabelas.
- Code Font: O tipo de fonte utilizado em todos os comandos SQL digitados pelo usuário..
- Ignorelist: Sempre que marque a opção Do Not Show This Message Again em caixa de mensagens e erros, elas serão adicionados a esta lista. caso você queira que uma mensagem em especial seja mostrada novamente, clique no botão REMOVE após selecionar a mensagem na lista.

<span id="page-38-0"></span>Você pode mudar o tipo e o tamanho de qualquer das fontes da aplicação clicando no botão CHOOSE ... à direita da fonte.

### **9.3. Conexões**

A seção Connections possibilita que você crie, edite e exclua perfis de conexão. A caixa central mostra a lista de perfís atualmente disponíveis, juntamente com o histórico de conexões que foram feitas sem serem armazenadas em um perfil. Você pode ocultar ou tornar visível tanto a árvore Connections quanto a árvore History dando um duplo-clique sobre elas.

Conexões são automaticamente adicionadas à árvore History sempre que você estabelece uma conexão ao servidor MySQL sem utilizar nenhum dos perfís armazenados na árvore Connections. Elas não aparecerão na caixa drop-down da caixa de diálogo Connection, mas você pode utilizar qualquer uma delas ao digitar manualmente seu nome na caixa Connection da caixa de diálogo Connection.

#### <span id="page-38-1"></span>**Figure 9.2. Caixa de diálogo de Opções: Conexões**

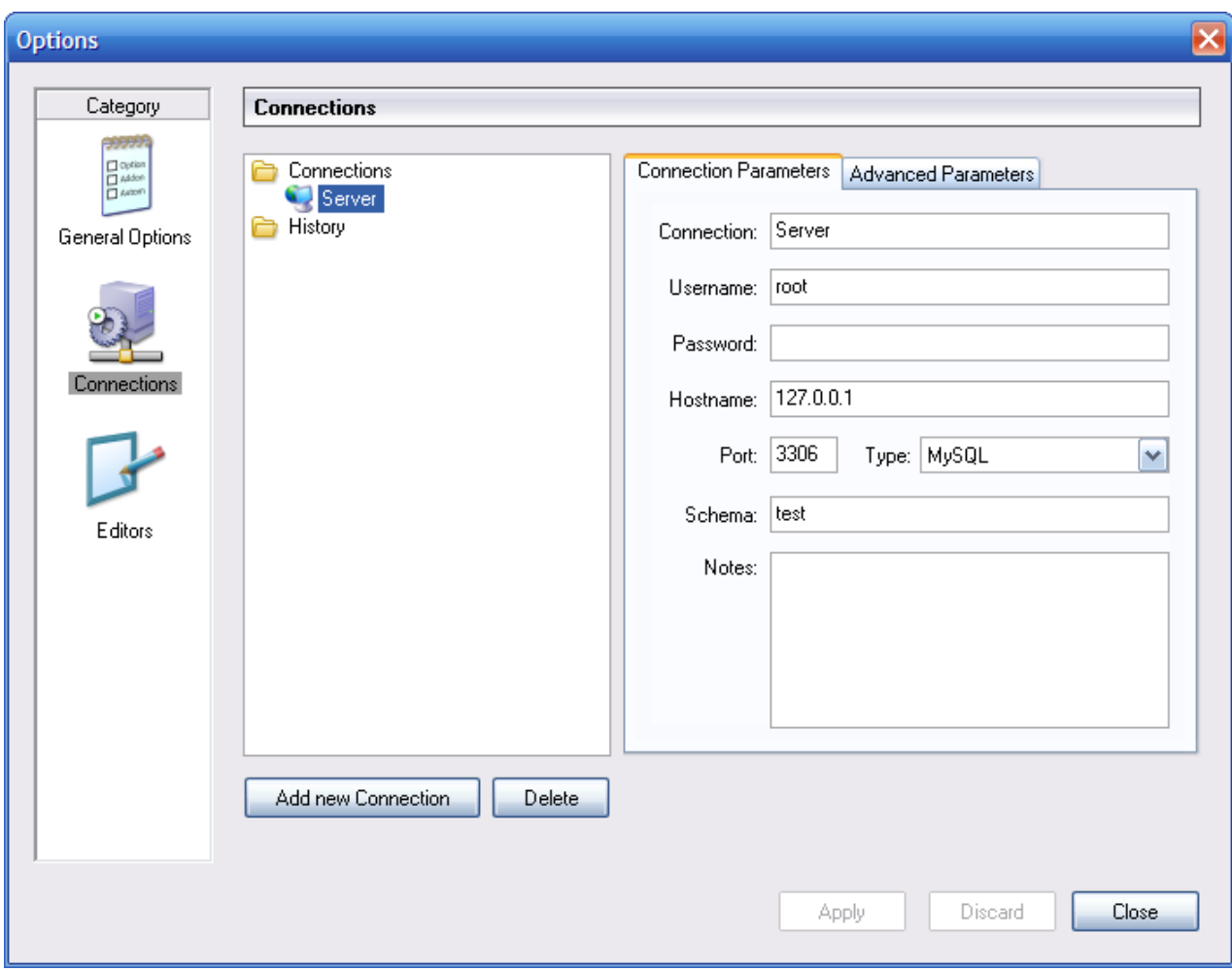

Para editar um perfil de conexão existente, clique sobre seu nome e mude os valores mostrados nas abas Connection Parameters e Advanced Parameters, e então clique sobre o botão APPLY CHANGES para confirmar suas alterações.

Quando você seleciona um perfil de conexão tanto da árvore Connections como da árvore History, a Aba Connection Parameters mostra os seguintes campos:

- Connection: o rótulo do perfil de conexão. Este é o nome pelo qual você se referirá ao perfil e que aparece no caixa dropdown Connection da caixa de diálogo de conexão. ele pode conter quaisquer caracteres, incluindo espaços. Escolha nomes significativos para que você possa identificar facilmente a que conexão os perfis se referem. Os nomes podem auxiliá-lo a diferenciar conexões a servidores MySQL diferentes ou conexões de diferentes usuários a um determinado servidor MySQL.
- Username: O nome de usuário usado para conectar ao servidor MySQL.
- Password: A senha usada para conectar ao servidor MySQL. Perceba que estas senhas não são armazenadas no perfil de conexão, a menos que seja configurada na [seção Opções Gerais](#page-37-2).
- Hostname: O nome do Máquina Hospedeira onde o servidor MySQL roda ou seu endereço IP.
- Port: A porta TCP/IP onde o servidor MySQL atende na Máquina Hospedeira.
- Type: Especifica o protocolo usado para se conectar ao servidor de banco de dados. O protocolo padrão é MySQL (que utiliza o protocolo nativo MySQL).
- Schema: O Banco de Dados padrão para a conexão ao usar o MySQL Query Browser.
- Notes: Você pode utilizar este campo para adicionar comentários ou informação adicional descrevendo o perfil de conexão.

#### **Note**

A Aba Advanced Parameters não estará disponível em todas as plataformas. Os parâmetros avançados também

podem ser configurados na caixa de diálogo de Conexão. Utilize o botão DETAILS ... para mostrar a opção Advanced Connection Options.

Quando você seleciona um perfil de conexão tanto na lista Connections quanto na lista History, a Aba Advanced Parameters mostra as seguintes caixa de checagem:

- Use compressed protocol: Caso marcada, a comunicação entre a aplicação e o servidor MySQL sofrerá compressão, o que irá aumentar as taxas de transferência. Este procedimento corresponde a iniciar a ferramenta de linha de comando do MySQL com a opção --compress.
- Return number of found rows, not number of affected rows: Por padrão, MySQL retorna o número de fileiras modificadas pela última declaração UPDATE, apagadas pela última declaração DELETE ou inseridas pela última declaração INSERT. Quando esta opção está marcada, o servidor retorna o número de fileiras que coincidem com a declaração WHERE para a declaração UPDATE.
- Ignore spaces after function names, make them reserved words: Normalmente, qualquer referência a um nome de função em um comando SQL deve ser seguido imediatamente de um parêntese de abertura. Caso esta opção esteja marcada, espaços podem aparecer entre o nome da função e o parêntese, como em:

COUNT (\*)

Habilitar esta opção, transforma os nomes de função em palavras reservadas. Esta opção corresponde a iniciar a ferramenta de linha de comando MySQL com a opção --ignore-spaces option.

- Allow interactive\_timeout seconds of inactivity before disconnect: Normalmente, a conexão é fechada pelo servidor MySQL após um certo período de inatividade no lado cliente. Este período pode ser configurado com a variável interactive\_timeout. Caso marcado, o servidor não fechará a conexão a menos que o período de inatividade exceda o valor configurado em interactive timeout. este procedimento corresponde a iniciar a ferramenta de linha de comando MySQL com a opção --connect-timeout=seconds .
- Enable LOAD DATA LOCAL handling: Por padrão, a opção LOCAL da declaração LOAD DATA é desabilitada por razões de segurança. Habilitar esta opção permite que você carregue dados a partir da máquina local (a máquina onde o cliente da aplicação GUI está rodando). Este procedimento corresponde a iniciar a ferramenta de linha de comando MySQL com a opção --local-infile=1. (Perceba que esta opção não tem efeito a menos que o servidor MySQL permita manipulação LOCAL.)

### **9.4. Editores**

<span id="page-40-0"></span>A seção Editors é usada para configurar opções específicas para os diferentes editores disponíveis no pacote GUI MySQL. Até o momento da edição deste manual, está limitado ao [MySQL Table Editor.](#page-32-0)

- Show SQL command before applying changes: Define se o MySQL Table Editor deverá mostrar a você a declaração CREATE TABLE ou ALTER TABLE antes de executá-las para confirmação, ao clicar no botão APPLY CHANGES.
- All columns Not Null per default: Define se o MySQL Table Editor designará colunas como sendo NOT NULL por padrão quando criar novas colunas.
- All integer columns unsigned per default: Define se colunas tipo Integer serão declaradas como UNSIGNED (sem sinal + ou -) por padrão quando novas colunas são criadas.
- Default storage engine: Define o tipo de motor de armazenamento a ser associado a tabelas recém-criadas. Este valor é independente do motor de armazenamento padrão do servidor MySQL.
- PK Naming: Dita o formato que deve ser usado para nomear colunas tipo PRIMARY KEY que forem automaticamente geradas. a parte %tablename% será substituída pelo nome apropriado da tabela.
- Index Naming: Define o nome automaticamente gerado para novos índices. O texto  $\frac{2}{3}n^2$  será substituído por um número automaticamente incrementado.
- FK Naming: Configura o nome usado ao criar novas chaves estrangeiras.
- PK Datatype: O Tipo de dados usado quando criada uma coluna tipo PRIMARY KEY.
- <span id="page-40-1"></span>• Def. data type O tipo de dados padrão atribuído a todas as novas colunas que não façam parte de uma PRIMARY KEY.

### **9.5. A Seção Browser**

A seção Browser permite que você defina opções relacionadas ao programa MySQL Query Browser. A seção Browser é dividida em três áreas: Display Options, Query Options e Various.

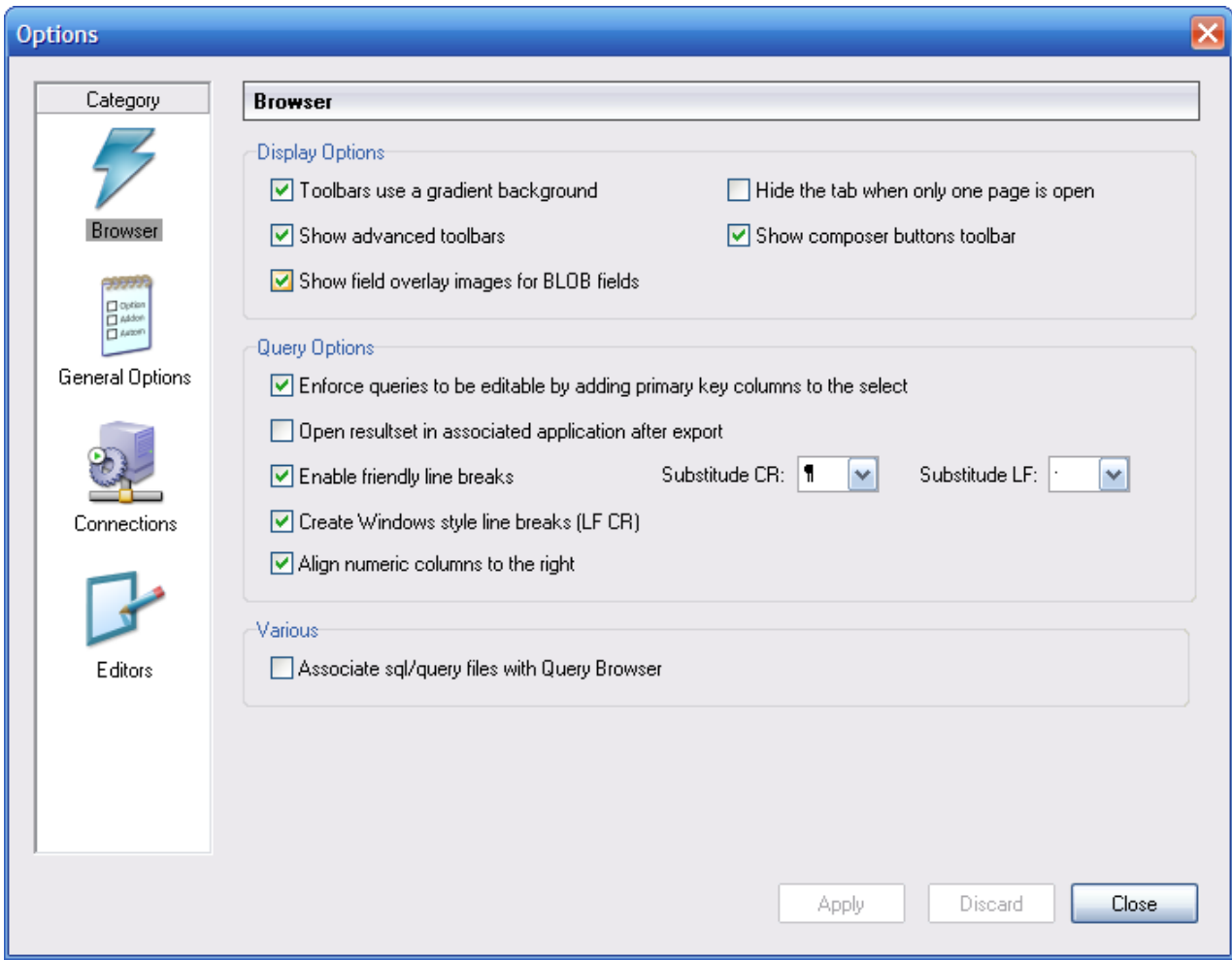

<span id="page-41-2"></span>**Figure 9.3. A Caixa de Diálogo de Opções do Query Browser**

#### **9.5.1. Opções de Exposição**

<span id="page-41-0"></span>As opções de exposição afetam a visualização do MySQL Query Browser.

- Show advanced toolbars: Mostra ou oculta a [Barra de Ferramentas Avançada](#page-19-1).
- Hide the tab when only one page is open: Determina se apresenta o ícone da aba no alto da [Área de Resultado](#page-19-2) caso haja apenas uma área de resultado.
- Toolbars use gradient background: Habilita e desabilita o uso de efeitos gradiente na tela de fundo da [Barra de](#page-18-0) [Ferramentas de Declarações](#page-18-0) .
- Show field overlay images for long VARCHAR, TEXT, and BLOG fields: Liga ou desliga os ícones de gerenciamento BLOB.
- <span id="page-41-1"></span>• Show composer buttons toolbar: Liga ou Desliga os botões de composição de declaração na Barra de Ferramentas Avançada.

### **9.5.2. Opções de Declaração**

Enforce queries to be editable by adding primary key columns to the select: Adiciona colunas PRIMARY KEY a uma declaração que não faz SELECT explicitamente delas, para garantir que os resultados da declaração possam ser editados. As colunas PRIMARY KEY não serão mostradas neste caso, mas ainda serão armazenadas.

<span id="page-42-0"></span>Open resultset in associated application after export: Força a aplicação associada a ser aberta após selecionar a opção EXPORT RESULTSET do menu suspenso aberto com o clique do botão direito do mouse na [Área de Resultados](#page-19-2).

#### **9.5.3. Diversos**

Associate sql/query files with Query Browser: Configura o sistema Windows para que associe todos os arquivos .sql com o programa MySQL Query Browser. Como resultado desta ação, todos os arquivos deste tipo serão abertos com o MySQL Query Browser por padrão.

# <span id="page-43-0"></span>Appendix A. Instalando a partir dos Fontes

# **A.1. Introdução**

<span id="page-43-2"></span><span id="page-43-1"></span>Normalmente, você preferirá instalar as ferramentas GUI MySQL a partir de arquivos executáveis. Nós nos esforçamos ao máximo para assegurar que os executáveis de instalação tenham as melhores opções possíveis. Caso, por qualquer motivo, você deseje compilar as ferramentas você mesmo, siga essas instruções.

## **A.2. Fazendo o Download do Código-Fonte**

O código fonte para as ferramentas GUI MySQL está disponível em nossas árvores públicas de Subversion localizada em [ht](http://dev.mysql.com/tech-resources/sources.html)[tp://dev.mysql.com/tech-resources/sources.html](http://dev.mysql.com/tech-resources/sources.html).

Você precisará da árvore mysql-gui-common indiferentemente de que ferramenta GUI você pretende gerar. A árvore mysqlgui-common contém arquivos fontes e gráficos usados para todas as ferramentas GUI MySQL.

<span id="page-43-3"></span>Para ter acesso a essas árvores , você tem de instalar um sistema Subversion. Subversion é disponível gratuitamente em [ht](http://subversion.tigris.org/)[tp://subversion.tigris.org/](http://subversion.tigris.org/).

### **A.3. Gerando a partir dos fontes sob o Windows**

<span id="page-43-4"></span>Instalar a partir dos fontes sob o Windows requer múltiplos compiladores comerciais e por causa disto é preferível instalar a partir dos executáveis. Caso você possua os pré-requisitos necessários você poderá gerar as ferramentas GUI MySQL a partir do código fonte sob o Windows.

#### **A.3.1. Pré-Requisitos**

Para compilar as ferramentas GUI MySQL a partir do código-fonte sob o Windows, você precisará do programa Borland Delphi 7, Microsoft Visual Studio.NET 2003 e algumas bibliotecas que estão disponíveis na internet no formato código-fonte aberto. Assegure-se de que os programas DCC32.exe e DEVENV.exe /? possam ser lançados a partir da linha de comando.

Você necessitará dos seguintes executáveis para compilar a partir dos fontes:

- $glib-2.0$
- lihxml-2
- mysql client libraries (4.0 ou superior, 5.0 preferencialmente)
- pcre-1.4
- MS Visual C runtime libraries 7.1
- Java include files 1.4.2 04
- <span id="page-43-5"></span>Lua 5.0.2

### **A.3.2. Compilando e Gerando**

Assegure-se que você tenha criado uma cópia das árvores mysql-administrator, mysql-gui-common e mysqlquery-browser, e que seus diretórios locais estejam localizados no mesmo diretório, por exemplo em Personal Files\MySQLGUI\.

Os arquivos fonte e bibliotecas devem ser dispostos na seguinte estrutura de árvore de diretórios:

```
Working Directory
|
   |- mysql-administrator
   |- mysql-gui-common
|- mysql-query-browser
|- mysql-gui-win-res
    |
      -include
    | |
        -glib-2.0-<br>iava
    | | |
          | | |-win32
    | |
```

```
| |-libxml
     | |-lua
     | |-mysql
| |-pcre
| |-windows
|
  -1ih
   |
   |-glib-2.0
|-java
   |-libxml
|-lua
     |-mysql
     |-pcre
      .<br>-windows
```
#### **A.3.2.1. Gerando a partir da linha de comando**

Para gerar o programa a partir da linha de comando, abra o prompt de comando do windows e mude para o diretório que é o repositório central da ferramenta (por exemplo para o MySQL Administrator será work\mysql-administrator). Existem 3 arquivos batch para iniciar a geração:

- build\_debug.cmd
- build\_release.cmd
- build\_commercial.cmd

Execute um deles para gerar uma imagem de execução da aplicação. Ela será gerada no diretório bin\windows.

Um outro metódo é dar um clique-duplo em um dos arquivos build\_buildtype.cmd, onde buildtype é um dos seguintes termos: debug, release e commercial. O script de geração commercial se destina a usuários que possuam uma licença e façam uso da versão comercial da biblioteca cliente do MySQL.

#### **A.3.2.2. Gerando a partir de uma IDE (Interface de Desenvolvimento)**

Antes que você possa abrir qualquer projeto, terá de instalar estes componentes. Caso contrário, alguns formulários não irão abrir e você receberá mensagens de erro.

Para instalar os componentes, vá para o diretório mysql-gui-common\source\windows\. Copie os seguintes diretórios para o seu diretório fonte do Delphi (C:\Program Files\Borland\Delphi7\Source\).

- png
- **SynEdit**
- TNT
- UniCodeEditor
- VirtualTreeview

Dê um clique-duplo em cada arquivo \*.dpk destacado abaixo. Isto irá abrir o Delphi. Aperte compile and install para instalar os componentes. Repita a operação para cada arquivo \*.dpk.

- SynEdit\Packages\SynEdit\_D7.dpk
- TNT\Packages\TntUnicodeVcl\_D70.dpk
- VirtualTreeview\Packages\VirtualTreesD7D.dpk
- UniCodeEditor\Packages\UniCodeEditorD7.dpk

Estes componentes tem de ser instalados através da opção INSTALL do menu COMPONENT. Clique no botão BROWSE e selecione os arquivos abaixo. Pressione OK após cada arquivo.

• png\PNGImage.pas

Após instalar os componentes você poderá abrir os projetos como destacado abaixo.

Para gerar a aplicação a partir da IDE do Delphi 7 simplesmente dê um clique-duplo em edit\_xxxx.cmd. Isto irá iniciar o Delphi 7 e abrirá o arquivo. Para gerar uma imagem completa de execução selecione a opção BUILD ALL PROJECTS do menu PRO-JECT.

Como no modo de linha de comando, existem três arquivos diferentes.

- edit\_debug.cmd
- edit\_release.cmd
- edit\_commercial.cmd

Uma imagem de execução será gerada no diretório bin\windows.

<span id="page-45-0"></span>*Abrir o projeto Delphi não utilizando o script* edit\_\*.cmd *irá definir incorretamente as configurações do projeto e ocorrerão problemas no momento de gerar os projetos.*

### **A.4. Gerando o Sistema a Partir dos Fontes sob a Plataforma Linux**

#### **A.4.1. Pré-Requisitos**

<span id="page-45-1"></span>A maneira mais fácil de instalar os pacotes requeridos é usando um gerenciador de pacotes de resolução automática de dependência, como o apt-get ou yum. Você pode instalar estas dependências manualmente, mas este será um processo muito tedioso,já que alguns deles requerem outros pacotes que requerem outros pacotes e assim por diante.

Requisitos comuns estão listados abaixo. Para algumas distribuições o nome do pacote é também mencionado.

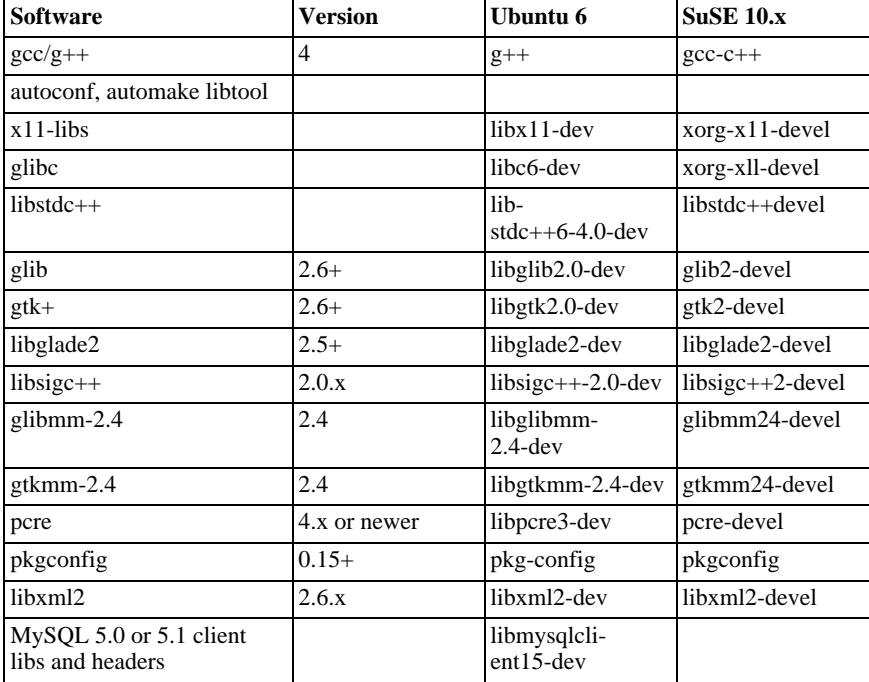

#### <span id="page-45-2"></span>**Table A.1. Componentes Requeridos**

Requisitos adicionais para gerar o MySQL Query Browser são:

<span id="page-45-3"></span>**Table A.2. Requisitos para o MySQL Query Browser**

| <b>Software</b> | Version       | Ubuntu 6            | <b>SuSE 10.x</b> |
|-----------------|---------------|---------------------|------------------|
| libgtkhtml      | 2.11 or $3.x$ | libgtkhtml2-dev     |                  |
| libgnomeprint   | n n<br>2.Z    | $libgnomeprint2.2-$ |                  |

<span id="page-46-0"></span>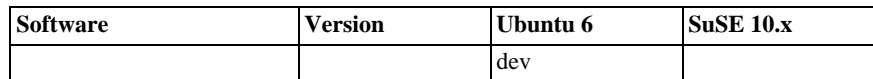

# **A.5. Compilando e Gerando**

Para gerar quaisquer das ferramentas, você necessitará baixar a árvore fonte de arquivos para mysql-gui-common e a árvore para a aplicação desejada (por exemplo: mysql-administrator, mysql-query-browser) no mesmo nível de diretório.

Primeira geração de mysql-gui-common:

- 1. cd mysql-gui-common
- 2. sh ./autogen.sh
- 3. ./configure --prefix=/opt/mysql-administrator
- 4. make
- 5. make install

Apesar da opção --prefix permitir o valor que você quiser, normalmente você irá especificar /usr/local (o padrão) or / usr, mas para fazer binários pré-compilados, algo em /opt pode ser mais apropriado.

Após o mysql-gui-common ter sido criado com sucesso, você pode criar as ferramentas individuais (neste exemplo nós criaremos o mysql-administrator):

- 1. cd mysql-administrator
- 2. sh ./autogen.sh
- 3. ./configure --prefix=/opt/mysql-administrator
- 4. make
- 5. make install

<span id="page-46-1"></span>Se tudo correr bem, os arquivos deverão ser corretamente gerados e instalados.

### **A.5.1. Gerando Binários Estáticos**

Criar binários estáticos é uma tarefa não trivial em Linux, devido à quantidade enorme de bibliotecas dependentes que provém do GNOME e bibliotecas associadas. Adicionalmente:

- Muitas bibliotecas não vem com suas versões estáticas (lib\*.a) embutidas. Neste caso, nós necessitamos gerá-las nós mesmos.
- Algumas bibliotecas não podem ser vinculadas estaticamente, como a glibc, por causa da libnss\*.so.
- Algumas bibliotecas dependem de arquivos de dados e módulos do pacote original, especialmente no caso do gtk/gnome. Os problemas não ocorrem somente quando o usuário perde estes arquivos de dados; Algumas coisas podem não funcionar devido a diferentes distribuições que colocam arquivos em caminhos diferentes.

A solução atual é criar parcialmente o binário estático, com a biblioteca mais comum deixando-o vinculado dinamicamente (glibc e gtk). gtkmm, gtksourceview, gtkhtml e dependências (como o gnome) são vinculados estáticamente. A solução ideal seria gerar binários personalizados para cada distribuição principal e/ou escolhida, mas nós não temos tempo/recursos para isso até o presente momento.

Para gerar os binários:

- 1. Verifique no script source/linux/static\_make todos os arquivos que devem ser removidos ou movidos para fora da pasta /usr/lib.
- 2. Execute o script.

<span id="page-47-0"></span>É necessário obrigar o linker a procurar a versão estática de cada biblioteca e também explicitar a lista de bibliotecas dependentes que foram vinculadas de outro modo a bibliotecas dinâmicas.

#### **A.5.2. Gerando RPMs**

Para gerar RPMs, um arquivo de formato já é fornecido e o RPMs será gerado automaticamente após . /configure ter sido executado. O Arquivo de formato requisita um arquivo fonte tipo tarball com a seguinte estrutura:

```
mysql-administrator/ mysql-administrator/mysql-gui-common/* »
mysql-administrator/mysql-administrator/*
```
O conteúdo de cada sub-diretório é a árvore da fonte inteira para cada ferramenta (Arquivos específicos do Windows e fonte de metadata são opcionais, é claro). Você pode gerar um arquivo tar.gz e pô-lo em /usr/src/redhat/SOURCES (ou em qualquer que seja o lugar do seu diretório de FONTES rpm).

Então, execute: rpmbuild -ba mysql-administrator.spec

Este procedimento deve gerar os arquivos srpm e rpm para a ferramenta.

# <span id="page-48-0"></span>Appendix B. Analisando Erros da Aplicação

# **B.1. Analisando Erros de Conexão**

<span id="page-48-1"></span>Caso ocorra um erro ao selecionar um perfil de conexão e tentar estabelecer uma conexão ao servidor MySQL definido no perfil, uma janela contendo a informação sobre o erro será mostrada (veja a figura).

#### <span id="page-48-3"></span>**Figure B.1. Caixa de Diálogo de Mensagem de Erro**

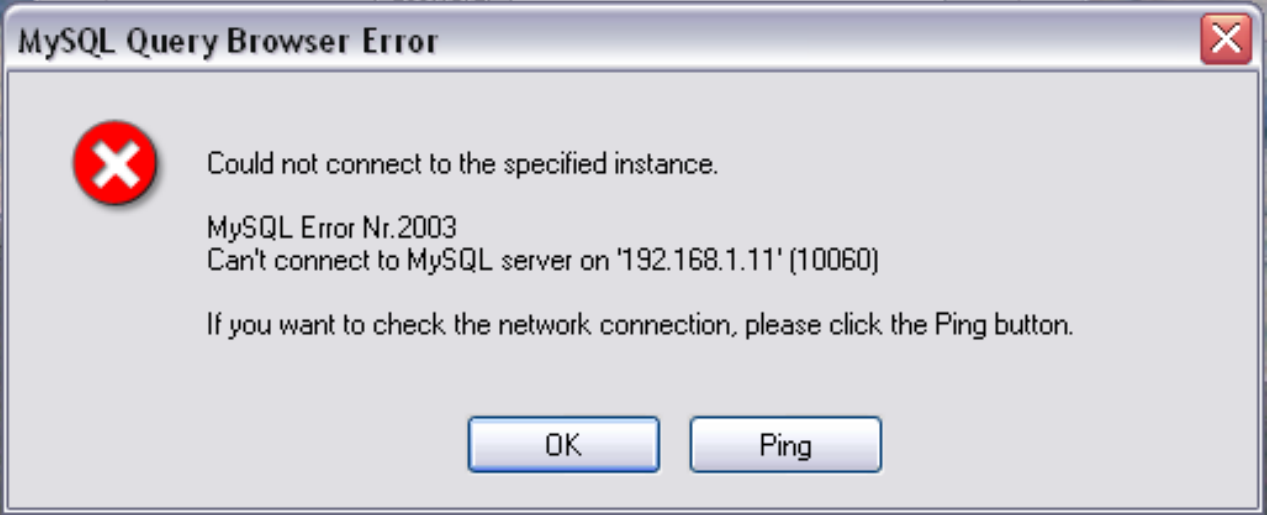

Normalmente, isto significa que ou as credenciais especificadas no perfil estão incorretas (nome de usuário errado, senha errada) ou que você não tem privilégios para conectar ao servidor MySQL a partir desta máquina cliente. Veja [Causas dos Erros de](http://dev.mysql.com/doc/refman/4.1/pt/privilege-system.html#access-denied) Accesso [Negado](http://dev.mysql.com/doc/refman/4.1/pt/privilege-system.html#access-denied), para mais informações.

Entretanto, uma outra causa para falha de conexão é que pode haver um problema de rede que impeça você de localizar a máquina onde o servidor MySQL está rodando. Por esta razão, a caixa de diálogo fornece um botão chamado PING. Clicar neste botão enviará uma requisição PING ICMP para a máquina hospedeira do servidor MySQL. caso a máquina hospedeira esteja disponível na rede, você verá algo similar a :

Reply from 127.0.0.1: Time=0ms TTL=128 Reply from 127.0.0.1: Time=1ms TTL=128

<span id="page-48-2"></span>Isto indicará que a máquina está ao alcance da rede, e que a causa da falha de conexão não é um problema de rede.

### **B.2. Analisando Problemas de Visualização**

Caso, rodando sob o Windows, Os controles no windows pareçam de alguma maneira deslocados, selecione START, CONTROL PANEL, DISPLAY. Selecione a aba **SETTINGS** e clique no botão ADVANCED.... Mude sua configuração de DPI para Normal (96 DPI).

Caso, rodando sob Linux, mensagens e sub-títulos apareçam muito grandes, sua resolução de vídeo provavelmente está configurada para um valor muito alto. Use gnome-font-properties para mudar sua fonte-padrão para um valor menor ou vá a Details e configure sua resolução para 72 ou algum outro valor mais adequado.

# Appendix C. Como são armazenadas conexões

<span id="page-49-0"></span>Em Windows, perfís de conexão são armazenados no diretório C:\Documents and Settings\UserName\Application Data\MySQL, onde UserName é o nome do usuário do Windows atualmente conectado. Em Linux, os arquivos são armazenados no diretório  $\sim$  / .mysqlgui. As definições são armazenadas em um arquivo chamado mysqlx\_user\_connections.xml. O conteúdo deste arquivo se parece com: <?xml version="1.0"?> <user\_connections> <last\_connection>1</last\_connection> <password\_storage\_type>2</password\_storage\_type> <user\_connection> <connection\_name></connection\_name> <username>root</username> <hostname>localhost</hostname> <port>3306</port> <schema></schema>

<advanced\_options/> <storage\_path></storage\_path>

<notes></notes>

<connection\_type>0</connection\_type> <storage\_type>2</storage\_type>

<password></password> </user\_connection>

...

Você pode editar o arquivo manualmente, mas tenha cuidado para não invalidar o formato XML. Quando fizer alterações editando e salvando o arquivo, elas só serão mostradas a próxima vez que você abrir a seção [Connections](#page-38-0) do [Options Dialog.](#page-37-0) Não será necessário reiniciar sua aplicação para que as modificações tenham efeito.

Administradores de banco de dados podem editar o arquivo e copiá-lo para outra máquina executando as ferramentas GUI MySQL. Isto facilita manter perfís de conexões idênticos em várias máquinas, sem ter de configurá-los individualmente. Todos os arquivos de configuração XML para as ferramentas GUI MySQL são compatíveis com Multi-Plataforma e podem ser transferidos entre sistemas em máquinas Windows e Linux.

# <span id="page-50-0"></span>Appendix D. Arquivos XML comuns a todas as aplicações GUI **MySQL**

Em Windows, arquivos XML comuns a todas as aplicações GUI MySQL são armazenados no diretório C:\Documents and Settings\UserName\Application Data\MySQL, onde UserName é o nome do usuário Windows atualmente logado. Em Linux, os arquivos são armazenados no diretório ~/.mysqlgui.

- mysqlx\_common\_options.xml: Armazena opções selecionadas no [Options dialog.](#page-37-0)
- mysqlx\_user\_connections.xml: Este arquivo é descrito em [Como são armazenadas as conexões](#page-49-0).

# Appendix E. Arquivos XML usados pelo MySQL Query Browser

<span id="page-51-0"></span>Adicionalmente aos [arquivos comuns](#page-50-0), o MySQL Query Browser utiliza vários arquivos XML para finalidades internas.

- mysqlqb\_functions.xml: Armazena uma lista de funções e operadores para uso do [Navegador de Funções](#page-22-2) .
- mysqlx\_dbm\_data types.xml: Armazena uma lista de tipos de dados MySQL disponíveis para uso com autocomplemento e com o [MySQL Table Editor](#page-32-0)
- mysqlx\_dbm\_charsets.xml: Armazena os conjuntos de caracteres MySQL disponíveis.
- mysqlqb\_history.xml : Armazena as queries que compõe o [Navegador de Histórico](#page-21-1).
- mysqlqb\_bookmark.xml: Armazena as queries que formam o [Navegador de Marcadores.](#page-21-0)

# Appendix F. Notas para Tradutores

<span id="page-52-0"></span>Você poderá descobrir que as ferramentas GUI MySQL e/ou sua documentação não estão disponíveis em sua linguagem preferida. Caso você queira traduzir o programa ou sua documentação, ou participar da tradução, *por favor entre em contato com a equipe de documentação MySQL antes de iniciar sua tradução.*

O endereço de email da equipe de tradução da documentação MySQL é http://www.mysql.com/company/contact/. Em seu email, por favor informe o que você gostaria de traduzir (as ferramentas, sua documentação ou mesmo o manual de referencia do MySQL inteiro, caso aceite o desafio), e dê também alguma informação a seus respeito:

- Qual o seu nome?
- Onde você mora?
- A quanto tempo você usa o MySQL?
- Já fez outras traduções?
- Irá trabalhar sozinho ou com um grupo de tradutores?
- Qual o tempo disponível para tradução ?
- Qual a sua motivação para fazer a tradução?

Nós entraremos em contato com você o mais breve possível.

O formato usado para ambos, programas e documentação, é o formato **DocBook XML**. A partir deste formato base, todos os outros formatos disponíveis são gerados (HTML, CHM, PDF, etc.). Seria uma pena se você começasse a tradução, digamos, a partir da versão HTML desta documentação, por que não seríamos capazes de utilizá-la neste formato. também poderia ocorrer de alguém mais já haver realizado (ou estivesse realizando) esta mesma tradução. Portanto, dizemos mais uma vez, por favor contate a equipe de documentação MySQL antes de mais nada.

# <span id="page-53-0"></span>Appendix G. Software de Terceiros utilizados nas ferramentas GUI MySQL

<span id="page-53-1"></span>As Ferramentas GUI MySQL incorporaram suporte à PCRE e PNG através do uso de bibliotecas de terceiros.

# **G.1. Biblioteca PCRE**

<span id="page-53-2"></span>Suporte a expressões regulares é fornecido pela pacote da biblioteca PCRE, que é software open source, escrita por Philip Hazel e registrado pela University de Cambridge, Inglaterra. A fonte para a biblioteca PCRE pode ser encontrada em: ftp:// [ftp.csx.cam.ac.uk/pub/software/programming/pcre/](ftp://ftp.csx.cam.ac.uk/pub/software/programming/pcre/).

# **G.2. Suporte à PNG**

O suporte a PNG para a versão Windows é fornecido pelo componente TPNGImage que é software open source, escrito e registrado por Gustavo Daud. A fonte para TPNGImage pode ser encontrada em: <http://pngdelphi.sourceforge.net> .